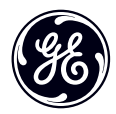

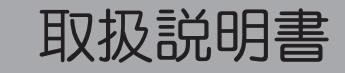

imagination at work

GE デジタルカメラ

Cシリーズ : C1440W

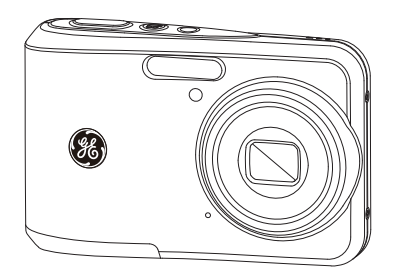

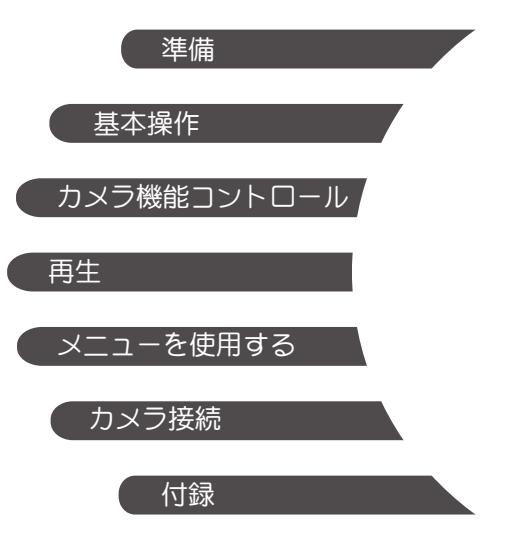

# 警告

火災や感電の原因となるため、本製品を雨や湿気に さらさないでください。

米国の顧客の場合

FCC基準に準拠

家庭または事務所で使用する場合

#### FCC声明

本製品は、FCC基準パート15に準ずるClass Bのデジタ ル電子機器の制限事項に準拠しています。 操作は次 の2つの条件に規制されます:

(1) 電波障害を起こさないこと、(2) 誤動作の原因とな る電波障害を含む、受信されたすべての電波障害に 対して正常に動作すること。

#### ヨーロッパの顧客の場合

「CE」マークは本製品が安全、健康、環境お よび顧客保護に関して欧州要件に準拠してい ることを示しています。「CE」マークの付いたカメ ラはヨーロッパでの販売を意図しています。

WEEE. [(コマ付きのごみ箱とx印WEEE補遺IV)]の 記号は、EU諸国において電子、電気機器が分 ■ 別収集されることを示しています。機器を家 庭ごみと一緒に廃棄しないでください。本製品の廃 棄についてはお住いの自治体の条例に従ってくださ  $\mathcal{L}_{\alpha}$ 

モデル名 : C1440W

商標名 : GE

責任団体 : General Imaging Co.

住所 : 1411 W. 190th St., Suite 550, Gardena, CA 90248 USA

電話番号 : +1-800-730-6597

(アメリカとカナダ以外の場合: +1-310-755-6857)

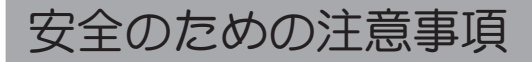

ここに示した注意事項は、製品を正しくお使いいただ き、お客様や他の人々への危害と財産の損害を未然に防 止するためのものです。内容をよく理解してから本文を お読みください。

- 危険 この表示を無視して誤った取扱いをすると、人 が死亡または重傷を負うことが高いと想定され る内容を示しています。
- 警告 この表示を無視して誤った取扱いをすると、人 が死亡または重傷を負う可能性が想定される内 容を示しています。
- この表示を無視して誤った取扱いをすると、人 が傷害を負う可能性が想定される内容および 物的損害の発生が想定される内容を示していま す。
	- この記号は注意を促す内容を告げるものです。  $\triangle$
- $\mathsf{Q}$  2の記号は禁止の行為を告げるものです。

カメラの取扱いについてのご注意

- 警告
	- $\infty$ 分解や改造しないこと 感電したり、けがをするおそれがあります。
	- $\infty$ 落下などで破損し内部が露出したときは、露出 部に手を触れない

感電したり、ケガをする原因となります。

 $\infty$ 水につけたり、水をかけたり、雨に濡らさないこ と (防水カメラを除く)

火災、感電の原因となります。

- カメラ内部に水や異物が浸入したときは、すぐに電  $\Lambda$ 源を切り電池とメモリーカードを取り出して、販売 かっぴっ じっこう コー・ションに ご相談ください。
- △ 煙が出る、異臭がするなどの異常が発生したとき はすみやかに雷池を取り出す

そのまま使用すると、やけどや火災の原因になり ます。

電池を取り出す際、やけどに十分注意してください。

- $\infty$ 可燃性ガス、爆発性ガス等が大気中に存在する恐 れのある場所では使用しない 引火、爆発の原因となります。
- $\infty$ フラッシュを人の目(特に乳幼児)に近付けて発光 しないこと 視力障害の原因となります。
- 幼児の手の届かないところに保存すること メモリーカードや電池などの小さな付属品を誤って飲 み込むと危険です。万一飲み込んだときはただ ちに医師の診断をうけること。
- $\infty$ 指定外の電源は使わない 火災や感電の原因となります。

注意

ii iii ぬれた手でカメラを操作しない

感電の原因になることがあります。

 $\bigcap$  窓を閉め切った白動車の中や直射日光が当たろ 場所など、異常に温度が高くなる場所に放置し ないこと

> 内部の部品に悪い影響を与え、火災の原因とな ることがあります。

△ 長期間使用しないときは、電池を外して保管す ること

> 電池の液もれにより、火災やケガの原因となる ことがあります。

△ 航空機内で使うときは、離着陸時の電源を OFFにすること

> 本機器が出す電磁波により、航空機の計器に影 響を与えるおそれがあります。

**◯** 付属のCD-ROMを音楽用CDプレーヤーで使用し ないこと

> 機器に損傷を与えたり、ヘッドフォンなどを使用 したときは、大音響により聴力障害の原因とな ります。

電池についてのご注意

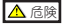

 $\Lambda$ 使用中に本体が過熱するときは、すぐにカメラの 電源を切り、電池を取り出してください。充電中 に電池が過熱するときは、電源を切り、電池を取 り出してください。 ii iii

- $\infty$ 電池を火の中に投下したり、加熱しないこと 液漏れ、破裂、火災の原因となります。
- $\Omega$ 電池をショート、分解しないこと 液漏れ、発熱、破裂の原因となります。
- △ 専用の充電器を使用すること 液漏れ、発熱、破裂の原因となります。
- $\Omega$ 電池と金属製のネックレスやヘアピンを一緒に持 ち運んだり、保管しない
	- ショート、発熱し、火傷やけがの原因となります。
- $\mathbf{\Lambda}$ 電池から漏れた液が目に入ったときは、すぐにき れいな水で洗い、医師の診断をうけること そのままにしておくと、目に傷害を与える原因とな ります。
- 警告
	- $\infty$ 水につけたり、端子部を濡らさない 液漏れ、発熱の原因となります。
	- 所定の充電時間を超えても充電が完了しない場合  $\mathbf{A}$ は、充電を中止する

液漏れ、発熱、破裂の原因となります。

- $\infty$ 外装にキズや破損のある電池は使用しない 破裂、発熱の原因となります。
- $\infty$ 電池に強い衝撃を与えたり、投げたりしない 破裂、液漏れの原因となります。

△ 雷池からもれた液が皮膚や衣服に付いたとき は、すぐにきれいな水で洗い流すこと そのままにしておくと、皮膚がかぶれたりする原 因となります。

#### 注意

△ 長期間使用しない場合は、カメラから電池を外 しておく

> 液漏れ、発熱により、火災、ケガの原因となるこ とがあります。

充電器についてのご注意

#### 警告

- $\bigcap$  充電器を分解したり、修理や改造をしないこと 感電したり、異常動作をしてケガの原因となります。
- $\Omega$ 落下などで破損し、内部が露出した時は、露出部 に手を触れないこと

感電したり、破損部でケガをする原因となります。

本体が熱くなる、煙が出る、焦げ臭いなどの異常  $\mathbf{A}$ 時は速やかに電源プラグをコンセントから抜くこ と

そのまま使用すると火災、やけどの原因となります。

△ 電源プラグの金属部やその周辺にほこりが付着 しているときは、乾いた布でふき取ること そのまま使用すると火災の原因になります。

- $\infty$ 濡れた手で電源プラグを抜き差ししないこと 感電の原因となります。
- 海外旅行者用電子式変圧器(トラベルコンバータ  $\Omega$ ー)などの電源に接続して使わないこと発熱、故 障、火災の原因となります。

注意

- $\infty$ 濡れた手でさわらないこと 感電の原因になることがあります。
- $\infty$ 充電器を布などで覆った状態で使用しない 熱がこもってケースが変形したり、火災の原因と なることがあります。
- △ お手入れの際は、雷源プラグをコンセントから抜 いて行う 電源プラグを抜かないで行うと、感電、ケガの原 因となることがあります。
- $\bigcap$  メモリーカードの取り出しは必ずカメラの雷源を オフにしてからおこなってください。若しオンの 状能で取り出すとメモリーカードを破損させる原 因になります。
- $\bigcirc$  プログラム(FAW)をアップグレードする時は、カメラの 電源をオフにさせないでください。不完全なデータや 画像がこわれます。
- $\infty$ メモリーカードの挿入は、よくカードスロットを 見ながら慎重におこなってください。メモリーカ ードを乱暴に取り扱うことは禁止です。

# 使用前に

### 序章

GEデジタルカメラをお買い上げいただき、ありがと うございます。このマニュアルをしっかりお読みにな り、今後のため、本書は安全な場所に保管してくださ  $\mathbf{L}$ 

#### 著作権

©著作権 2012 General Imaging Company 所有権を保有す る。

本刊行物は、一部でも再生したり、受信システムで転 送、転写または保管、あるいは、いかなる形態または 方法によっても、General Imaging Companyの書面による 事前承認なしに、言語やコンピュータ言語に翻訳する ことはできません。

#### 商標

本書に記載されたブランド名または商品名はすべて識 別目的でのみ使用され、それぞれの所有者の登録商標 です。

## 安全に関する情報

#### カメラに関するご注意

- 寒い戸外から暖かい室内に入るなど急激に温度が 変わると、カメラ内部に結露が生じることがあり ます。カメラの電源を入れる前にしばらくお待ち になることをお勧めします。
- 寒冷地域では、電池の性能が低下し、使用できる 時間も大幅に短くなります。
- 電池やメモリーカードの取り付けや取り外しの前 に、カメラの電源をオフにしてください。
- カメラの清掃に、研磨剤入り洗剤、アルコールベ ース、または溶剤ベースの洗浄剤を使用しないで ください。カメラは軽く湿らせた柔らかい布で軽 く拭いてください。
- 結婚式や海外旅行など大切な撮影の前には必ず試 し撮りをしてカメラが正常に機能することを事前 に確認してください。
- カメラまたはメディアの機能不良により記録した 写真を再生できない場合、記録した写真の損失や 撮影に要した諸費用及び利益損失等に関する損害 などの賠償は致しません。
- カメラ内部に水や異物が浸入したときは、すぐに 電源を切り電池とメモリーカードを取り出して、 販売店或いはサービスステーションにご相談くだ さい。
- レンズをさわらないでください。
- カメラが、低温環境から高温環境に変わるとき、 結露の生ずることを避けるため、カメラをすこし 寒いエリアでしばらく置いてから、室温環境まで 徐々に移してください。
- カメラを凹凸のはげしい場所に置かないでくださ い。

#### メモリーカードに関するご注意

- 新しいメモリーカードを使用するとき、またはメ モリーカードがPCで初期化された場合、ご使用の 前にお使いのデジタルカメラでメモリーカードを 必ずフォーマットしてください。
- 画像データを編集するには、画像データをPCのハ ードディスクにコピーし、その後ファームウエア をアップグレードする場合はメモリーカードをフ ォーマットしてください。
- PCでメモリーカードのディレクトリ名、またはファ イル名を変更または削除しないでください。カメラ でカードが使用できなくなる原因となります。

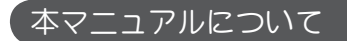

本マニュアルには、GEデジタルカメラの使用法に関 する取扱説明が記載されています。本マニュアルの 内容は正確を期してあらゆる努力が払われています が、General Imaging Companyでは内容を予告なしに変 更する事があります。

#### 本マニュアルで使用される記号

情報を素早く簡単に探せるように、本マニュアルを 通して次の記号が使用されています。

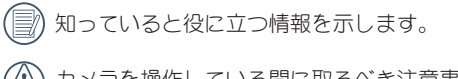

カメラを操作している間に取るべき注意事項を 示します。

# 目次

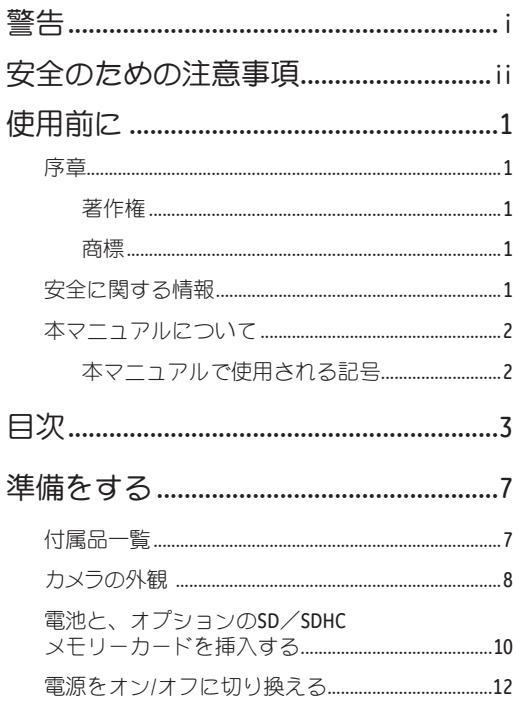

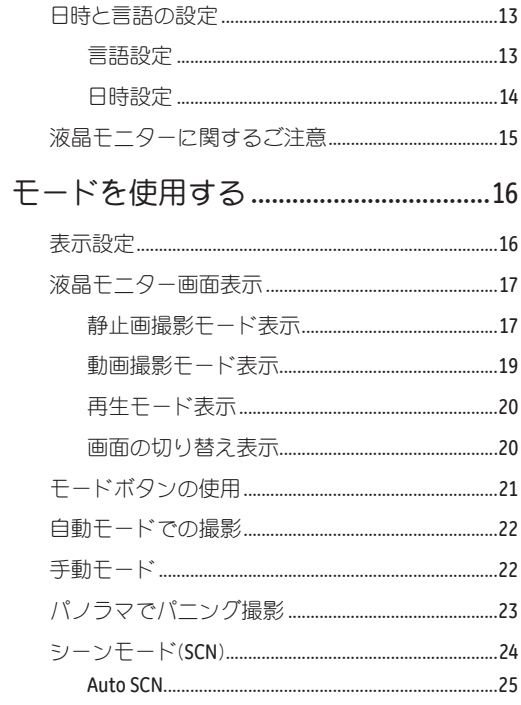

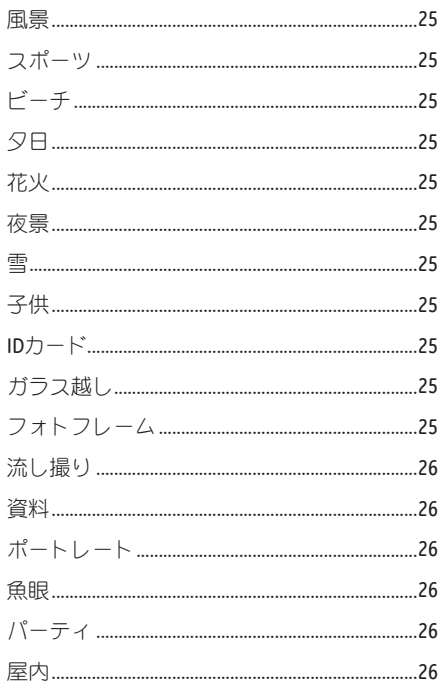

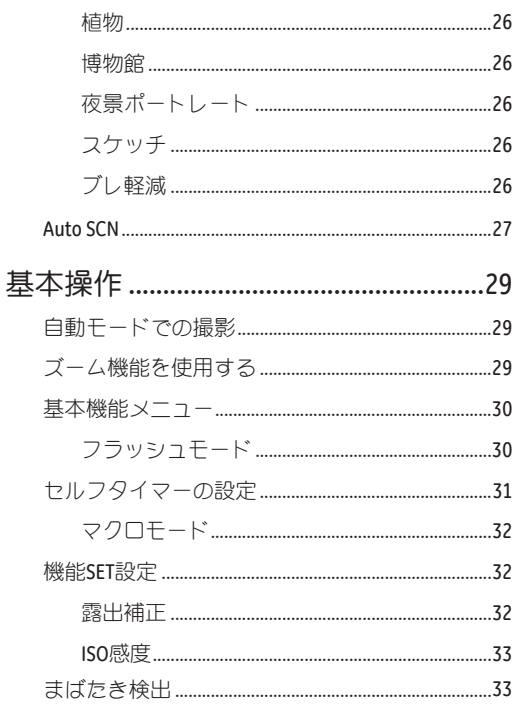

 $\overline{\phantom{0}}$ 

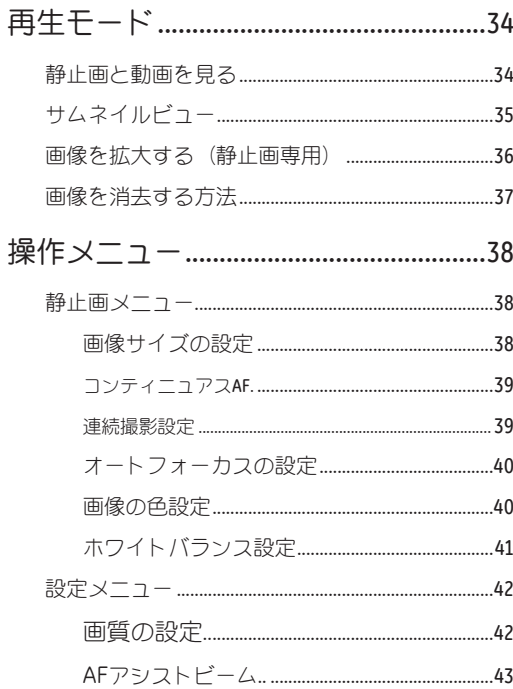

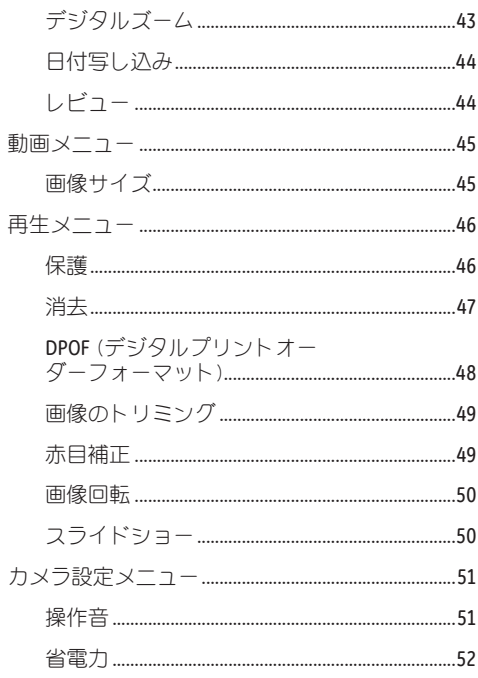

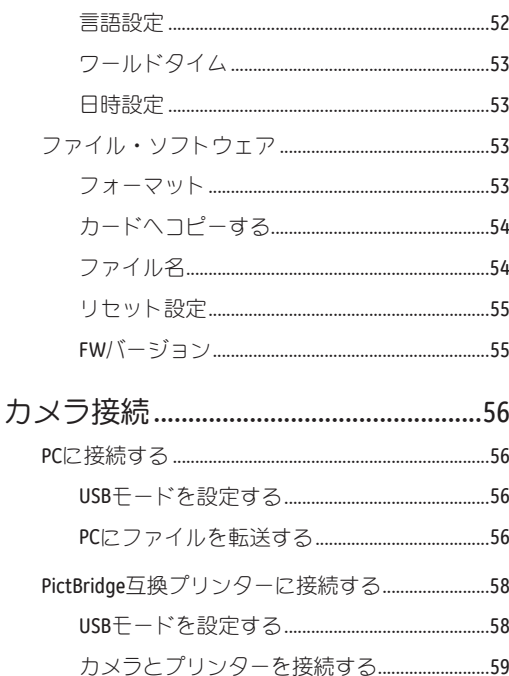

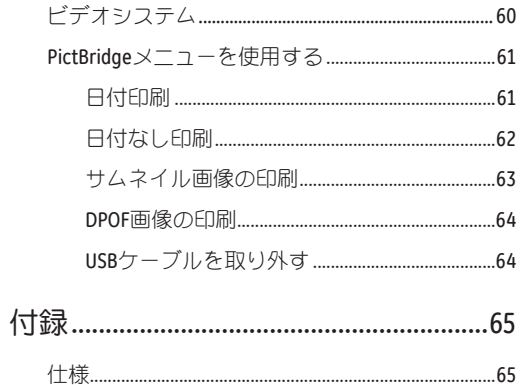

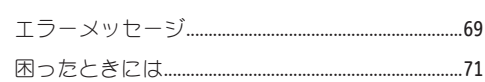

準備をする

## 付属品一覧

パッケージにはご購入されたカメラ、および次の付属品が含まれています。付属品が足りない場合や破損してい る場合は、販売店にご連絡ください。

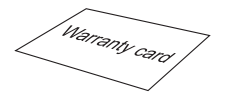

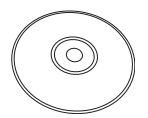

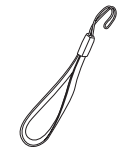

保証書 CD-ROM (Optional) リストストラップ

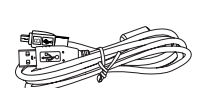

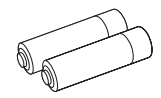

USBケーブル

単三形アルカリ電池

# カメラの外観

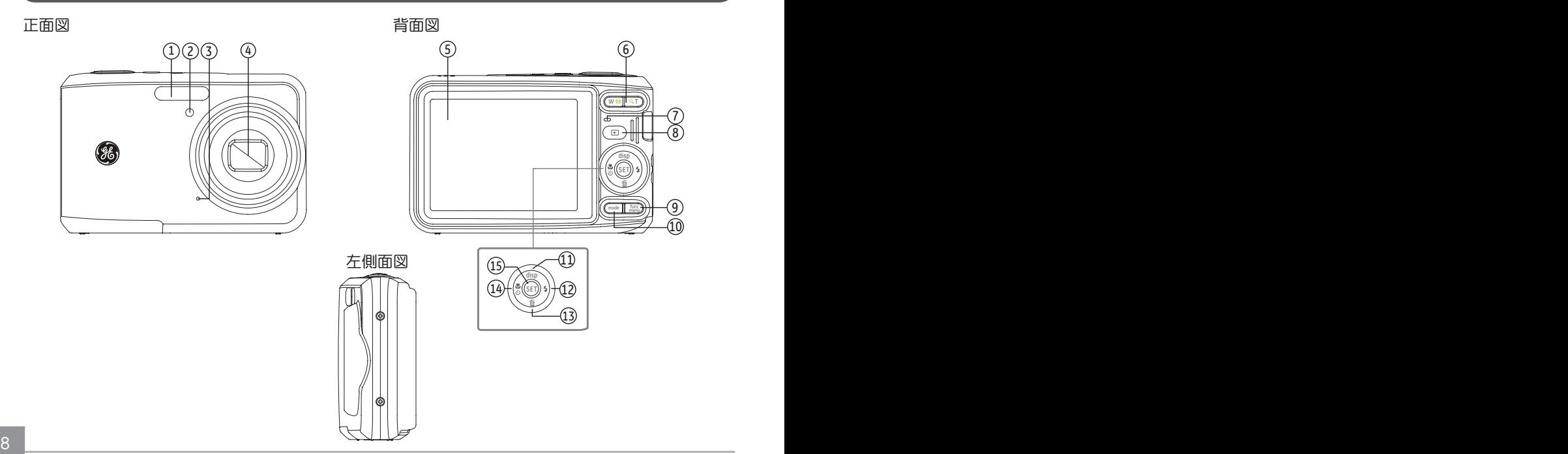

上面図

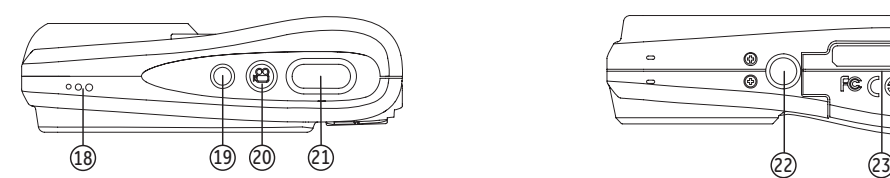

底面図

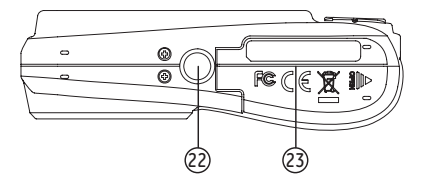

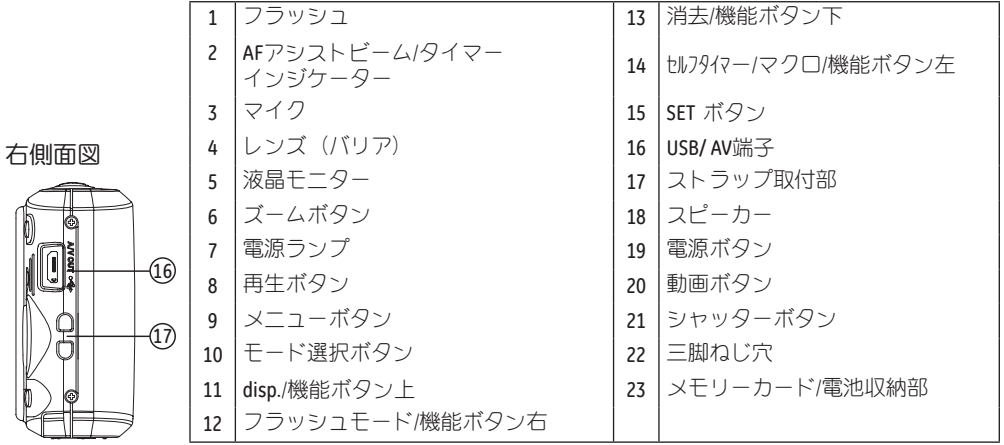

## 電池と、オプションのSD / SDHC メモリーカードを挿入する

- 1. 電池カバーを矢印方向にスライドさせて開きま す。
- 2. 電池のプラスとマイナスを確認しながら、電池を挿 入します。

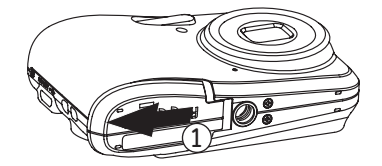

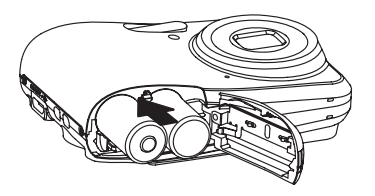

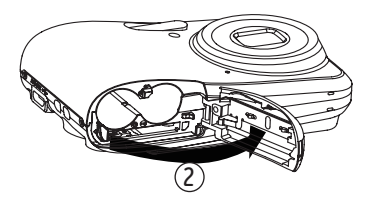

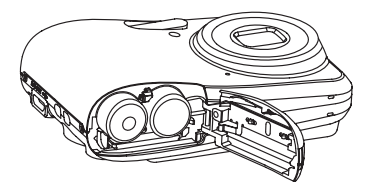

3. 図に示すように、SD/SDHC カードをメモリーカー 4. 電池カバーを閉じます。 ドスロットに挿入します。

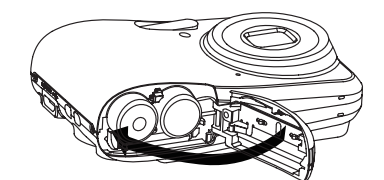

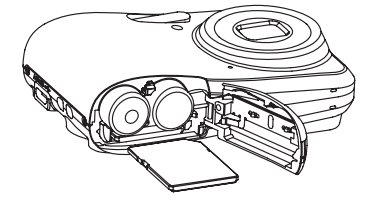

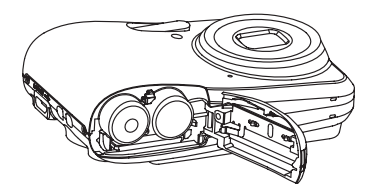

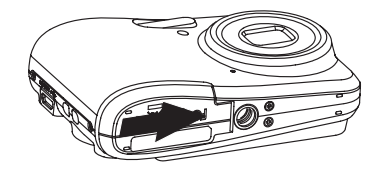

SD/SDHC カードは別売です。信頼できるデー タ保存のためには、SanDisk、Panasonic および Toshiba などの推奨された製造元の、64MB~32 GB のメモリーカードの使用をお勧めします。

SD/SDHC カードを取り外すには、電池カバーを 開き、カードを一度奥に向かって押し込んでそ のままゆっくり戻します。カードを慎重に引き 出します。

## 電源をオン/オフに切り換える

カメラの電源ボタンを押して、オンにします。カメ ラの電源をオフにするには、電源ボタンをもう一度 押します。

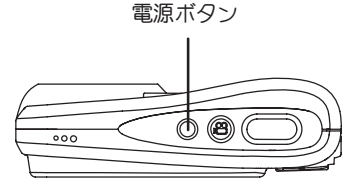

カメラの電源を入れると、最後に使用した時と同じ 撮影モードになっています。mode ボタンを押して、 撮影モードを選択することができます。

## 日時と言語の設定

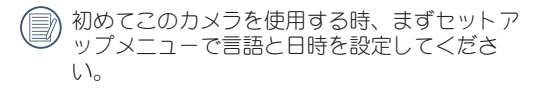

「一般的なセットアップ」を表示させるには、次の 手順でおこないます。

- 1. カメラの電源をオンにします。
- 2. func menu ボタンを押し、上/下ボタンで設定メニューを 選択し、SET ボタンを押します。

#### 言語設定

- 1. 設定メニューで、上/下ボタンを押して言語を選択 し、SET ボタンか右ボタンを押してください。
- 2. 機能ボタン上/下/左/右を押して、言語を設定しま す。
- 3. SET ボタンを押して、設定を確定します。

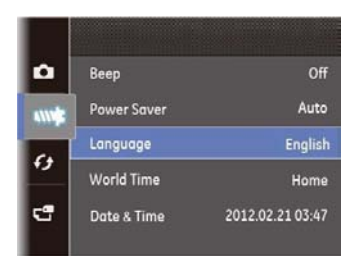

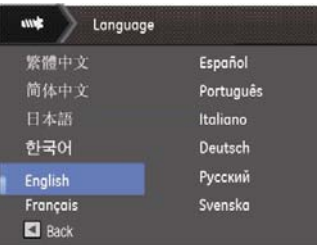

#### 日時設定

- 1. 設定メニューで、上/下ボタンを押して日/時刻を選択 し、SET ボタンか右ボタンを押してください。
- 2. 日付の表示モードを選択するには上/下ボタンを押 し、右ボタンで変更する年月日を選択します。 上/下ボタンで値を合わせます。
- 3. SET ボタンを押して、設定を確定します。

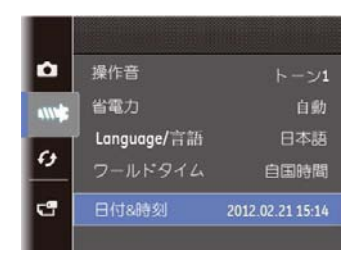

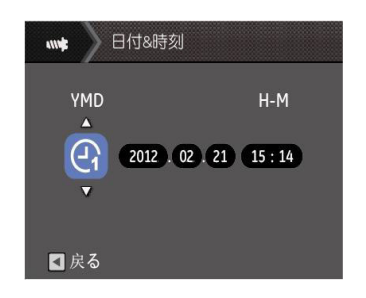

## 液晶モニターに関するご注意

カメラをオンにすると、液晶モニターにさまざまなアイ コンが表示され、現在のカメラ設定とステータスを示し ます。表示されたアイコンの詳細については、17ページの 「液晶モニター画面表示」を参照してください。

#### 液晶モニターに関するご注意:

液晶モニターの製造に当たっては、ほとんどのピクセル が操作するように、きわめて高い精度のテクノロジが使 用されています。しかし、液晶モニターにいくつかのき わめて小さな点 (黒、白、赤、青または緑)が常時表示さ れる場合があります。これらの点は製造プロセスでは通 常のことであり、記録された写真に影響を与えることは ありません。

液晶モニターが水で濡れることを避けてくださ い。濡れてしまった時は、清潔な、乾いた柔ら かい布で水分を拭き取ってください。

液晶モニターが損傷した場合、モニターの液晶に は特別な注意を払ってください。次の状況が発生 した場合、直ちにN下の携置を取ってください。

- 中の液晶が皮膚に触れた場合、布で拭き取り石鹸と 流水でよく洗ってください。
- 液晶が目に入ったら、きれいな水でその目を15分以 上洗い、医師の診察を受けてください。
- 液晶を飲み込んだ場合、口を水でよくすすぎ、ただち に医師の診察を受けてください。

モードを使用する

### 表示設定

disp ボタンを押してモードアイコンの表示を変更する ことができます。 表示なし

部分的表示:使用中のアイコンを表示します。

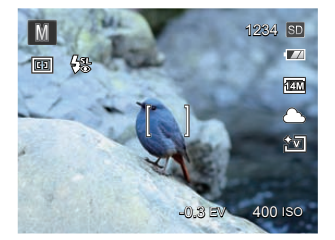

全表示:すべてのモードアイコン、ヒストグラム、 グリッド腺を表示します。

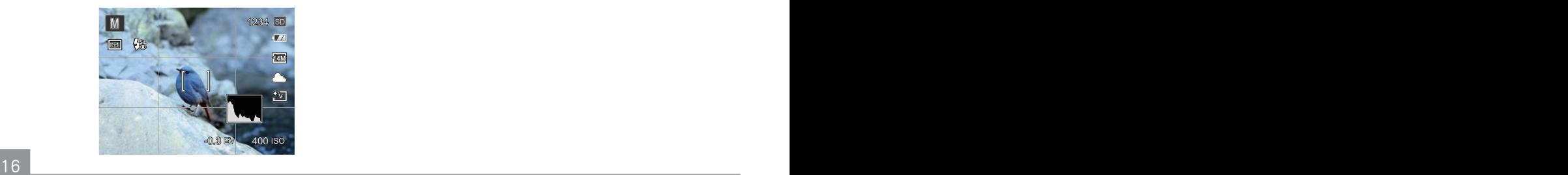

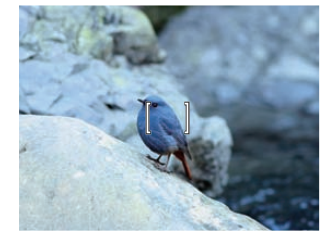

## 液晶モニター画面表示

静止画撮影モード表示 撮影モードアイコン: ■ MSCN

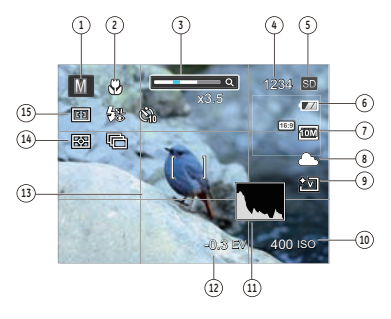

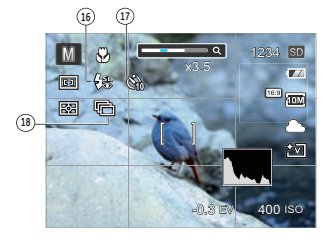

- 1 撮影モードアイコン (自動モード)
	- $\bullet$  自動モード  $\bullet$  チ動モード  $SCN$  シーンモード  $\Box$  パノラマモード
- マクロモード表示
- ズームインジケーター
- 撮影可能枚数
- メモリーカード/内蔵メモリー表示
- 電池残量表示
- 静止画画像サイズ
- ホワイトバランス (M モードでのみ使用可能)
- 色彩
	- (M モードでのみ使用可能)
- ISO感度

(M モードでのみ使用可能) ヒストグラム

12 露出補正 17 セルフタイマー表示 (M モードでのみ使用可能) ඟි 2秒 13 AFフレーム 14 測光方式 QD. 10秒 ES AIAE いっ スマイル 15 AFモード 18 連写 回 シングル AF ■ 1枚 **Gall** マルチ AF

連写

啼

- 16 フラッシュモード表示
	- ĻO 発光禁止
	- 54 自動発光
	- 47 強制発光
	- 【颯】 スローシンクロ
	- ◆スローシンクロ+赤目軽減

#### 噶 赤目軽減

## 動画撮影モード表示 撮影モードアイコン: 89

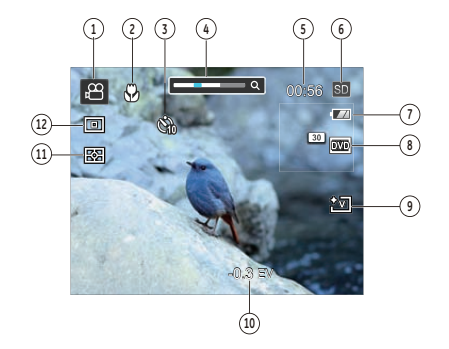

撮影モードアイコン

マクロモード表示

セルフタイマー表示

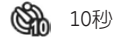

- ズームインジケーター
- 撮影可能時間
- メモリーカード/内蔵メモリー表示
- 電池残量表示
- 動画画像サイズ
- 色彩
- 露出補正
- 測光方式

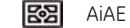

AFモード

- 動画の撮影には、最高の画質を得るためにClass 4 以上のSDカードの使用をお勧めします。カメ ラの内蔵メモリーには制限があり、時々画像が 途切れてノイズが発生し、画質の低下を招きま す。
- 光学ズームとデジタルズームを調整することが できます。デジタルズームは6倍(合わせて24倍) に調整できます。

再生モード表示 再生モードアイコン: ▶

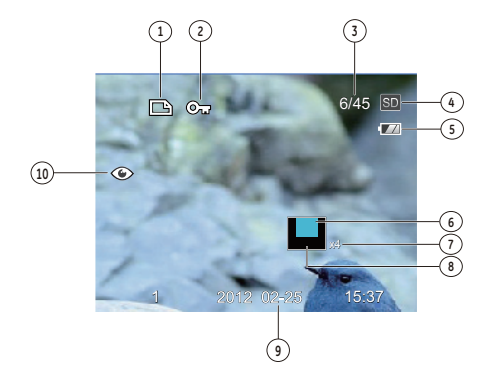

- DPOF 印刷
- 保護
- 画像番号/総画像数
- メモリーカード/内蔵メモリー表示
- 電池残量表示
- 画面位置表示(案内マーク)
- 画像の倍率
- 縮小液晶モニター 撮影日時
- 赤目軽減

#### 画面の切り替え表示

disp.ボタンを押して、画面の表示内容を変更すること ができます。

## 再生モード ▶

再生モードのときにdisp.ボタンを押して、3種類の画 面表示に切り換ります。

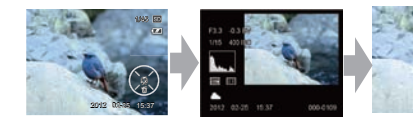

機能の情報表示 詳細の情報表示 情報表示なし

## モードボタンの使用

GE カメラでは撮影シーンに応じて簡単に切り換えることができるモードボタンが付いています。使用可能なモー ドについては、下記の一覧で説明します。

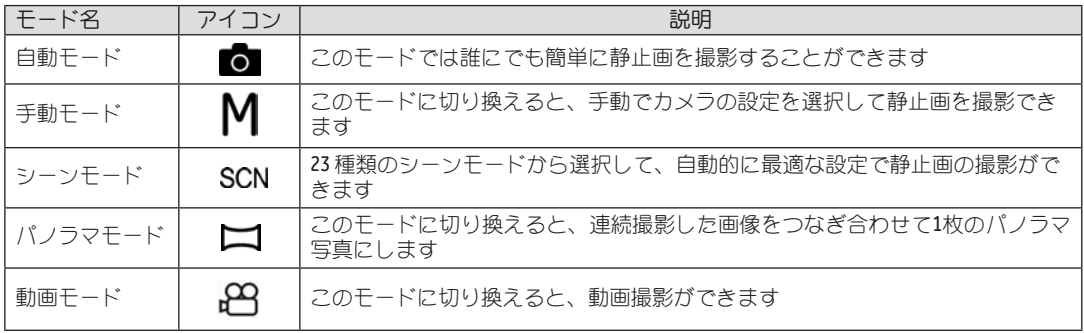

## 白動モードでの撮影。

自動モードは、撮影に使用するもっとも簡単なモー ドです。このモードで操作している間、カメラは画 像を自動的に最適化します。

自動モードで撮影するには、次の手順でおこないま す。

- 1. オートモードを選択するには mode ボタンを押して **◎ を選択して SFT ボタンを押します。**
- 2. 液晶モニターで被写体の構図を決めます。シャッ ターボタンを半押し(軽く押す)して、被写体に ピントを合わせます。
- 3. 被写体に焦点が合うと、液晶モニターの中央部に 緑色のAFフレームが表示されます。
- 4. シャッターボタンを静かに全押しして、画像を撮 影します。

### 手動モード M

 手動露出モードを選択すると、手動でEV / ISO / を 手動で設定することができます。

1. 手動露出モードを選択するには mode ボタンを押 して M を選択し SET ボタンを押します。

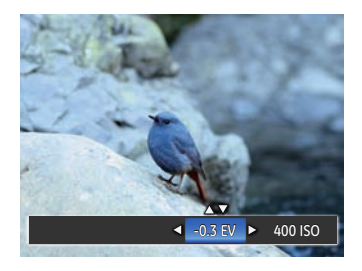

- 2. さらに SET ボタンを押して機能ボタン上/下で露出 値とISO 感度を変えることができます。
- 3. SET ボタンを押して、設定を確定します。

## パノラマでパニング撮影

パノラマモードでは、パノラマ写真を作成します。 カメラは撮影した個々の画像で、パノラマ写真を自 動的に構成します。

パノラマモードで撮影するには、次の手順でおこな います。

1. パノラマモードを選択するにはを mode ボタンを 押し、 を選択し、SET ボタンを押します。

 $\rightarrow$ 

- 2. 撮影方向を選択するには左/右ボタンを押して、2 秒後に撮影モードに入ってからシャッターボタン を押してください。
- 3. 液晶モニターで構図を決めてから、シャッターボタ ンを押し最初の一枚を撮影します。撮影が終了する と画面には、 め 合成フレームと画面端に い タ ーゲットフレームが表示されます。
- 4. 一枚目の画像につなげるようにカメラを移動させ て、 ◎▶ 合成フレームの中心を 【●】 ターゲットフレ ームの中心に合わせると、自動的に、二枚目が撮影 されます。この手順を繰り返して撮影します。同じ 手順を繰り返して4枚までの写真を取ることができ ます。

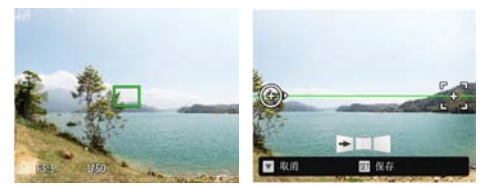

- 5. 写した画像が4枚以下の場合、SET ボタンを押すと 自動的に連続写真になります。再生ボタンを押し て効果を確認することができます。
- 6. 写真を4枚撮影した場合、カメラが自動的に継ぎ合わせ ます。再生ボタンで効果を確認することができます。
- パノラマ写真撮影中に SET ボタンを押して、画 像を保存し、撮影を終了します。消去/機能ボタ ン下を押して、保存せずに撮影を終了すること もできます。
- オート全景撮影中、LCD画面に「照準外です。 もう一度やり直してください。」のメッセージ が出ると、カメラは移動中の角度がグリーン基 進線を外して撮影失敗し、撮影し直してくださ いという意味です。
- パノラマモードで、画像サイズが3Mに設定されてい る場合、最大4枚の写真を撮影することができます。

## シーンモード(SCN)

シーンモードでは、状況に合わせて合計 23 種類のシ ーンから選択できます。場面に適したシーンを選択 するだけで、最適な撮影ができます。

1. シーンモードを選択するには mode ボタンを押し ます。液晶画面は、次の図のように表示されま す。

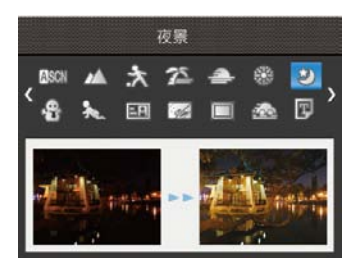

2. 機能ボタン左/右を押して、撮影に適切なシーンモ ードを選択します。SET ボタンを押して、設定を 確定します。

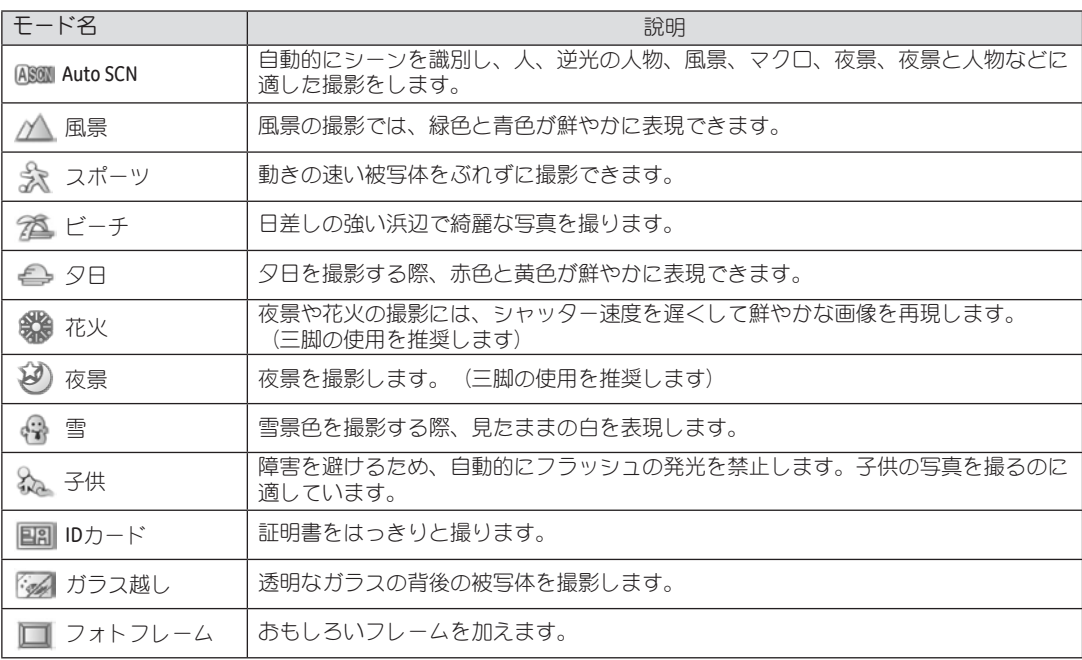

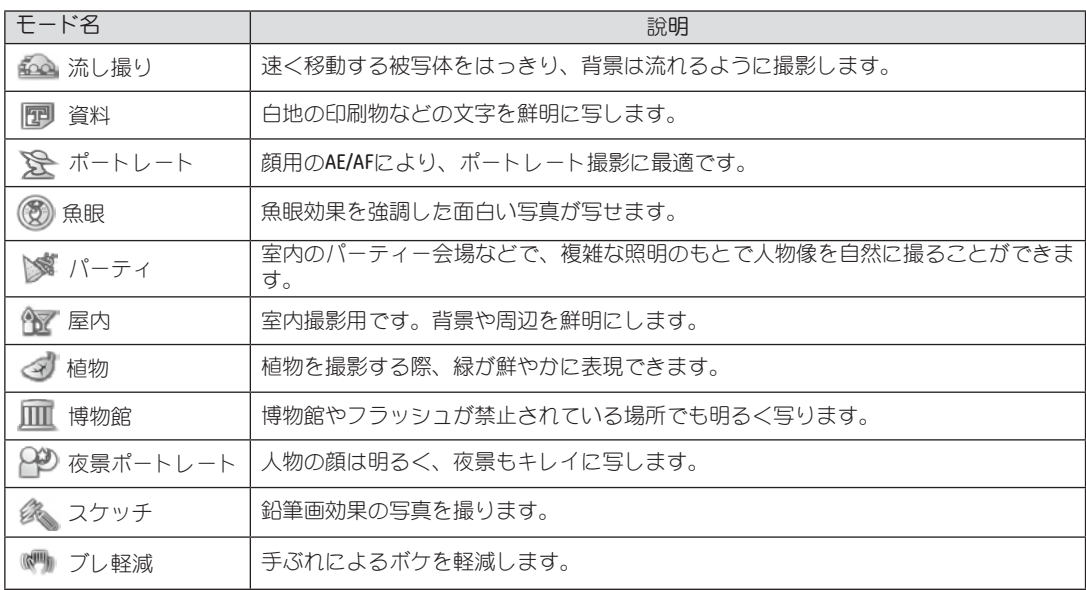

#### Auto SCN

ASCN モードでは、カメラがさまざまな撮影条件に合 ったシーンを自動的に認識して、最適な絞り値とシ ャッター速度の組み合わせを決めシャープで鮮やか な画像を撮影します。

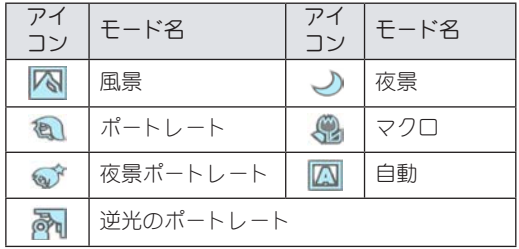

1. mode ボタンでSCNモードを選択し SET ボタンを 押します。そして上/下ボタンで ASCN 機能を選 択します。液晶画面に図のように表示されます。

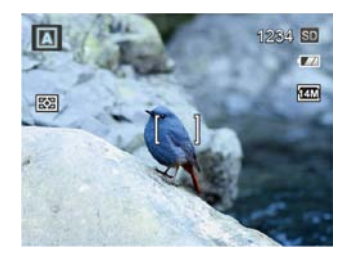

- 2. カメラを被写体に向けると撮影シーンを自動的に 判別して、最適なモードを選択します。
- 3. シャッターボタンを軽く半押しして、被写体の中 央にピントを合わせます。
- 4. シャッターボタンを静かに全押しして、画像を撮 影します。
- 「ASCN」モードでは、カメラが0.5秒ごとに自動 的に撮影シーンを判別して、最適なシーンで撮 影ができます。

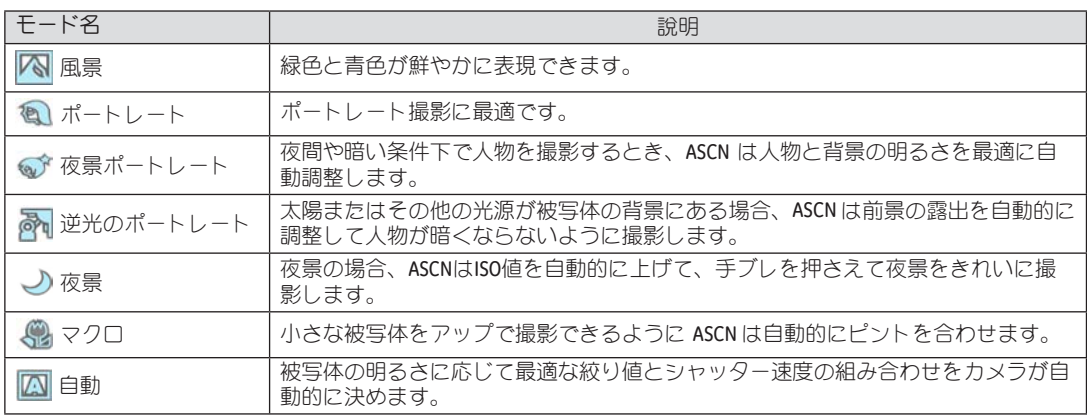

基本操作

白動モードでの撮影 ね

自動モードは、撮影に使用するもっとも簡単なモー ドです。このモードで操作している間、カメラは画 像を自動的に最適化します。

自動モードで撮影するには、次の手順でおこないま す。

- 1. オートモードを選択するには mode ボタンを押して **◎ を選択して SFT ボタンを押します。**
- 2. 液晶モニターで被写体の構図を決めます。シャッ ターボタンを半押し(軽く押す)して、被写体に ピントを合わせます。
- 3. 被写体に焦点が合うと、液晶モニターの中央部に 緑色のAFフレームが表示されます。
- 4. シャッターボタンを静かに全押しして、画像を撮 影します。

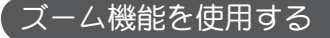

カメラには光学ズームとデジタルズームの二種類のタイ プのズームが装備されています。カメラ上面部のズーム レバーを回して、被写体を拡大させたり、縮小させたりし て撮影することができます。

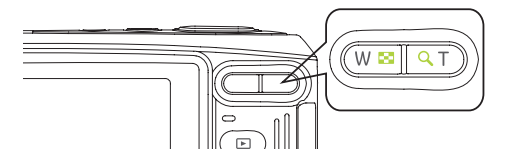

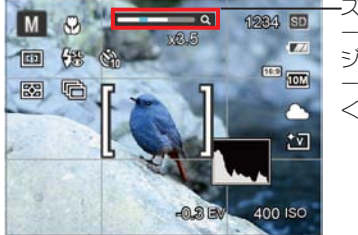

ズームインジケ  $-9 - (43<sup>o</sup> -$ ジのデジタルズ ームを参照して ください)

光学ズームが最大値に達すると停止して、一旦ズームボタ ンから指を離し、再度同じ方向に T 端に回すと、自動的 にデジタルズームに切り替わります。

## 基本機能メニュー

カメラの基本機能のメニューには、フラッシュ、セ ルフタイマー、マクロ、連続撮影機能が含まれてい ます。

基本機能メニューの設定は、次の手順で行ないます。

フラッシュモード

1. 機能メニューに入るためには右/フラッシュボタン を押してください。

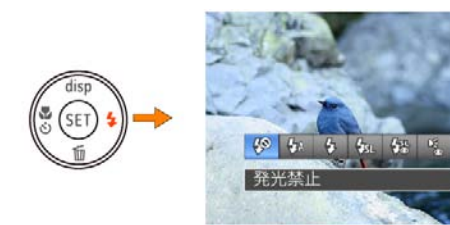

- 4<sup>6</sup> 辛光禁止 暗いところでも発光しません。
- *Q<sub>IA</sub>* 自動発光 暗いときや逆光のときフラッシュが自動的に 発光します。
- 【ケタマの強制発光 すべての条件下で発光します。逆光で撮影す るときに適しています。
- <mark>ク</mark>ォースローシンクロ
	- 夜景を背景に人物撮影するときに適していま す。シャッタースピードを遅くして背景をき れいに写します。
- ・【※28】 スローシンクロ+赤目軽減 スローシンクロ撮影時に人物の赤目現象を軽 減できます。
- Dogy 赤目軽減 予備発光を行い、目が赤くなる現象を軽減し ます。
- 2. 左/右ボタンで機能を選択し、SET ボタンで決定し ます。

## セルフタイマーの設定

自分も一緒に写りたい時やシャッターボタンを押す 時の手ぶれを軽減したいときはセルフタイマーが便 利です。タイマー時間は2秒、10 秒、笑顔モードから 選べます。三脚の使用をおすすめします。

1. セルフタイマー機能メニューに入るには、 隠遁 ボ タンを押してください。

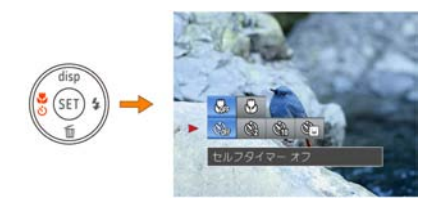

- 2. セルフタイマの機能メニューに入るには上/下ボタ ンを押します。
- 3. セルフタイマの機能メニューを選択するには左/右 のボタンを押します。

• セルフタイマー オフ セルフタイマー機能をオフにします。

- セルフタイマー 2秒 シャッターボタンを全押しすると、2秒後に シャッターが切れて、撮影が終了します。
- セルフタイマー 10秒 シャッターボタンを全押しすると、10秒後に シャッターが切れて、撮影が終了します。
- セルフタイマー スマイル 笑顔を検出するとシャッターが切れます。
- 4. SET ボタンを押して、設定を確定します。
### マクロモード

マクロモードでは被写体に近づいて大きく、細部を 撮影することができます。

1. マクロ機能メニューに入るには、 いい ボタンを押 してください。

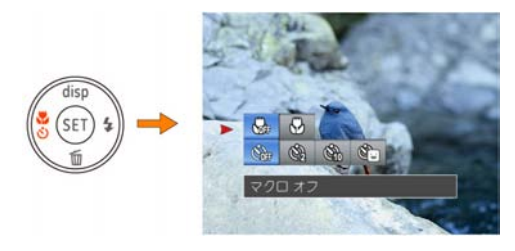

- 2. 機能ボタン左/右を押して、2種類のモードから選 択することができます:
	- •**©…** マクロ オフ マクロ機能をオフにします。
	- $\cdot$   $\bigoplus$  マクロ オン マクロモードオンの設定により、レンズ前 約5cmまでの被写体にピントを合わせるこ とができます。
- 3. SET ボタンを押して、設定を確定します。

## 機能SET設定

手動モード (M)で露出値 (EV)を設定してより 良い画質の写真と動画が撮影できます。

#### 露出補正

露出値(EV)を変更して画像の明るさを調整すること ができます。被写体と背景の明暗の差が大きい場合 に明るさを調整します。

1. 機能設定 SET に入るには SET ボタンを押します。

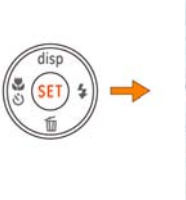

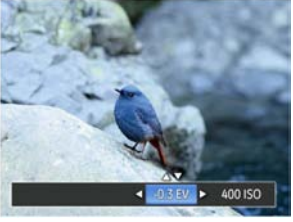

- 2. 上/下ボタンでEV値を選びます。
- 3. 露出値の調整可能範囲は-2.0EVから+2.0EVまでで す。

#### ISO感度

ISO感度の変更は、被写体の明るさに応じて設定しま す。暗い環境での撮影には、ISO値を高くする必要が あります。これとは反対に、明るい環境ではISO値を 低くする必要があります。(ISO感度の設定はカメラが ■モードに入っているときのみ使用できます)。

ISO感度が高くなるにつれ電気的なノイズが増えて画 像が粗くなります。

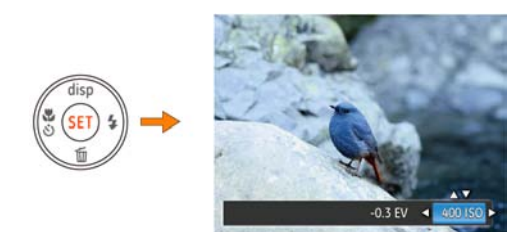

ISO感度は自動、64、100、200、400、800、1600から 選択できます。

## まばたき検出

まばたき検出機能は、工場出荷時にオンに設定され ています。画像を撮影した後、まばたきが検出され ると、まばたき検出アイコン ロガ液晶モニターに 表示されます。

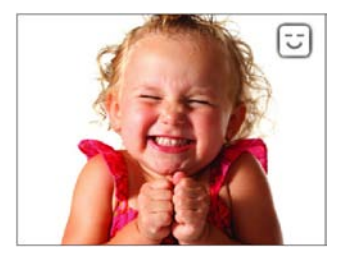

再生モード

## 静止画と動画を見る

撮影された静止画や動画を液晶モニターに表示する には、次の手順で行ないます。

- 1. 撮影モードの状態で、再生ボタンを押すと再生モ ードに切り替わります。画面には最後に撮影した 静止画及び動画が表示されます。
- 2. 機能ボタン左/右を押して、メモリーカードまたは 内蔵メモリーに保存された画像を選択して表示し ます。
- 3. 選択された動画を再生するには、SET ボタンを押 して動画再生モードに入ります。

動画再生中は、画面に操作ガイドが表示されます。 機能ボタン左/右と SET ボタンを押して、操作機能の 変更ができます。

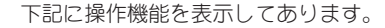

- 1 音量を上げる 4 音量を下げる
- 2 一時停止 5 巻戻し
- 3 早送り

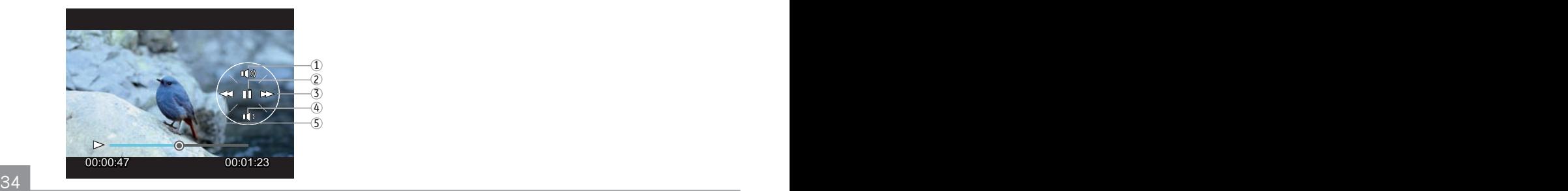

動画を再生する時、機能ボタン上/下を押して、再生 音量を調整し、消音になるとき、 、 が表示されま す。

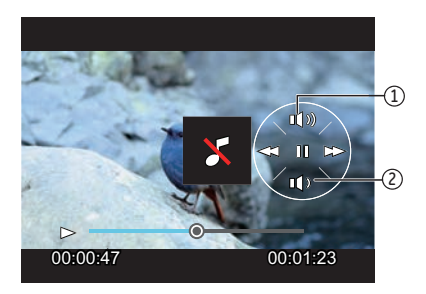

下記に操作機能を表示してあります。

1.音量を上げる

2.音量を下げる

# サムネイルビュー

再生モードでズームレバーをW側に回すと、液晶モニター に静止画と動画のサムネイル画像が表示されます。

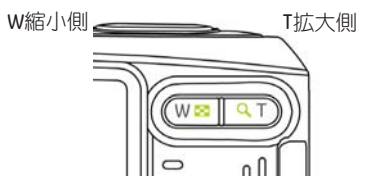

- 1. ズームボタンを押すごとに、画像は3x3、4x4と日 付フォルダーのサムネイル表示に切り替えます。
- 2. 3x3、4x4のサムネイル画像が表示されるとき、 上・下・左・右ボタンを押して、静止画または動 画を選択します。

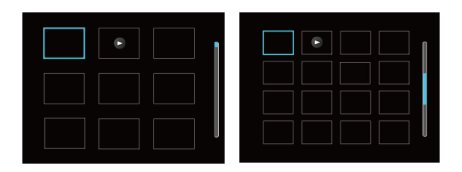

3. 4x4の画像が表示されたら、Wに切り替えることで、 日付の再生に入ってください。

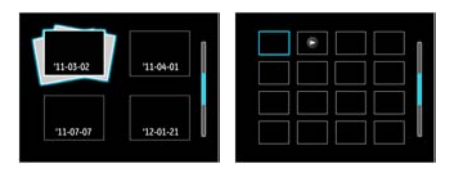

- 4. 上・下・左・右ボタンを押して、静止画または動画を選 択します。SET ボタンを押して再生画面に戻ります。
- 日付フォルダーは撮影の日付の順番で表示しま す。
- 液晶モニターに ▷ のアイコンが表示されてい るときは動画画像です。
- サムネイル画像を選択した後、SET ボタンを押 して、画像がフルサイズで表示されます。

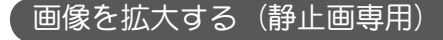

ズームレバーは再生中にも使用できます。画像を8X まで拡大することが可能です。

- 1. □ ボタンを押して、再生モードに切り換えます。
- 2. 機能ボタン左/右を押して、拡大する静止画を選択 します。
- 3. ズームレバーをT側に回して画像を拡大すると、液 晶モニター右上に倍率(2.0X)が表示されます。 また画面右下に、画像全体のどの部分を表示して いるかを示す画面位置表示(案内マーク、蓝色 □)が表示されます。機能ボタン左/右、上/下を 押して、お好みの場所を見ることができます。
- 4. 拡大した画像を縮小するときは、 SET ボタンを押 します。またズームレバーをW側に繰り返し回し ても画像を縮小できます。

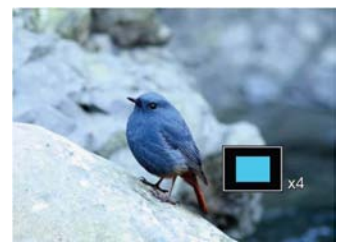

## 画像を消去する方法

再生モードで、消去/機能ボタン下を押して、静止 画と動画を消去することができます。

静止画または動画の消去:

- 1. 面、ボタンを押して、再生モードに切り換えます。
- 2. 機能ボタン左/右を押して、消去する静止画または 動画を選択します。
- 3. 消去/機能ボタン下を押して、消去画面が表示さ れます。

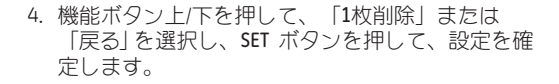

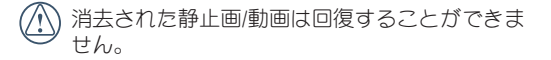

1回の操作ですべての静止画/動画を消去するに は、47ページのすべて消去機能を参照してくだ さい。

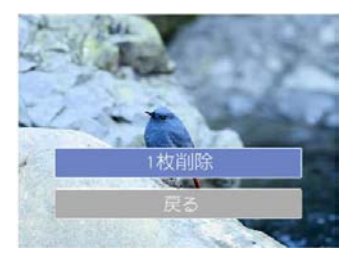

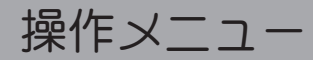

## 静止画メニュー

撮影モードアイコン : ■ M

撮影モードで (<u>func</u>)ボ タンを押すと、、セットアップメ ニューが表示されます。

各種設定の手順:

撮影メニューとカメラの設定メニューを切り替えるに は、上/下ボタンを押してください。左/右ボタンで機能 を選択します。SET ボタンを押します。

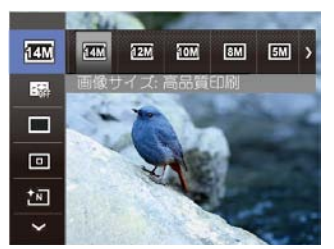

変更する機能オプションを選択するとき、機能 ボタン上/下を押し続けると、各セットアップメ ニューに素早く切り換えることができます。

次のセクションで各設定の詳細を説明していま す。

### 画像サイズの設定

サイズ設定は、ピクセルで画像解像度を設定しま す。画像解像度を高くすれば、画像品質を低下させ ずに大きなサイズで画像を印刷できます。 画像サイズを次の8種類から選択します。 「14M 高品質印刷」、 「12M 3:2フルサイズ印刷」、 「10M 16:9フルサイズ印刷」、 「8M A3印刷」、「5M A4印刷」、 「3M 10cm×15cm印刷」、 「2M 16:9ハガキ」「0.3M 電子メール」

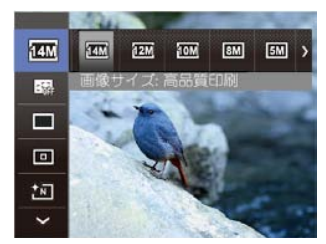

38 **38 September 2008** September 2009 September 2009 September 2009 September 2009 September 2009 September 2009 S 記録されるピクセル数が大きくなれば、それだけ 画質もよくなります。 記録されるピクセル数が 小さくなれば、それだけメモリーカードに多くの 画像を保存できます。

## コンティニュアス**AF**

コンティニュアスAF機能がオンになっている状態で は、動きのある被写体に対して自動的にピントを合わ せ続けます。

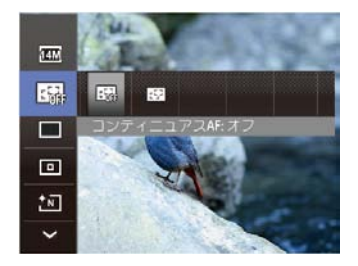

2つのオプションがあります:

- オフ
- オン

## 連続撮影設定

この設定により、連写(連続撮影)を行います。シ ャッターボタンを全押ししている間、連写を行いま す。

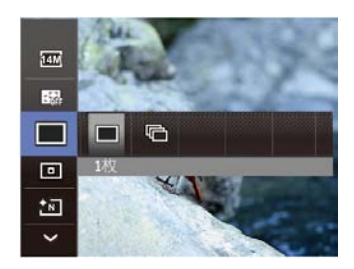

2つのオプションがあります:

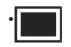

• 1枚 1コマのみを記録します。

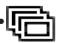

• 連写

最大画素数で毎秒2.3枚撮影します。

## オートフォーカスの設定

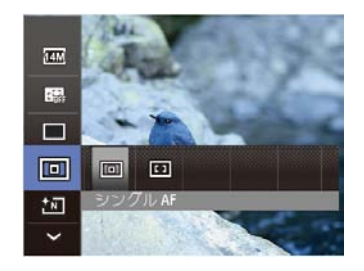

2つのオプションがあります:

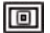

シングル AF

**EEI** マルチ AF

#### 画像の色設定

画像の色の設定では、異なった色効果を選択するこ とができます。

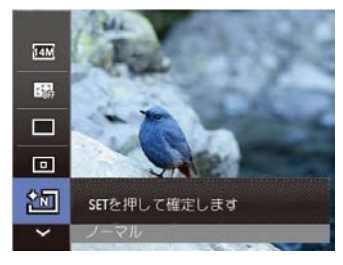

画像の色設定のにはは、次の4つがあります:

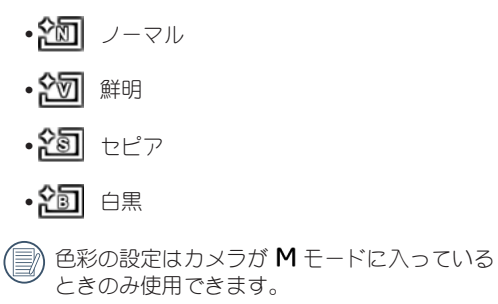

## ホワイトバランス設定

ホワイトバランスはカメラが手動モード (M)の時の み設定可能です。

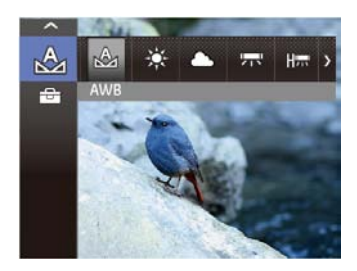

- 1. 機能ボタン左/右を押して、7種類のモードから選 択することができます:
	- $\cdot$   $\mathbb{Q}_1$  AWB
	- 晴天
	- 曇り
	- · **罗马**<br>• 电子
	- · Home 冷白色蛍光灯
	- 女き 白熱灯
	- 手動 ホワイトバランス
- 2. 手動を選択すると画面に「シャッターボタンを押し てWB(ホワイトバランス)をセットします。」と 表示されます。シャッターボタンを全押しすると、 自動的にホワイトバランスを調整します。SET ボタ ンを押して、設定を確定します。
	- )WB設定はカメラが M モードに入っているとき のみ使用できます。

## 設定メニュー

撮影モードアイコン: o

撮影メニューに入るためには、(■』ボタンを押して ください。

1. 撮影メニューを切り替えるには上/下ボタンを押し てください。

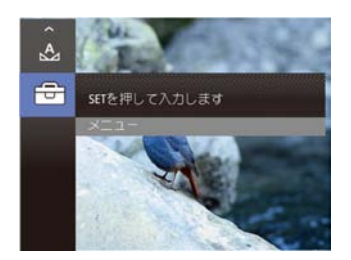

2. メニューを設定するには、SET か右ボタンを押し てください。

#### 画質の設定

画質設定メニューによって画像の圧縮率を調整する ことができます。高画質に設定するほど優れた画像 が得られますが、より多くの記録スペースを使いま す。

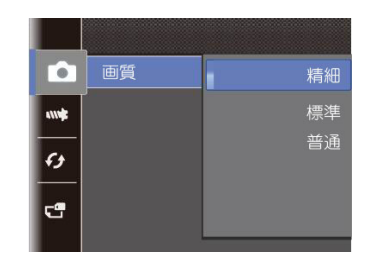

画質を次の3種類から選択します:

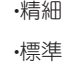

•普通

### **AF**アシストビーム

この設定により、暗所でも焦点を合わせることがで きます。オンを選択するとAFアシストビームがオン になり、オフを選択するとこの機能が無効になりま す。

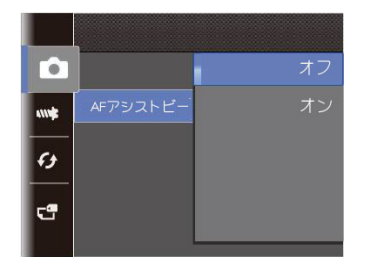

デジタルズーム

この設定により、デジタルズーム機能のオン/オフ を切り換えることができます。デジタルズームがオ フになっているとき、光学ズームのみが使用できま す。

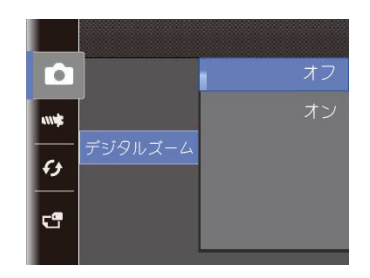

AFアシストビームがオンになっているとき、シ ャッターボタンを半押しすると、カメラは被写 体にAFビームを投射してピントを合わせ易くし ます。

## 日付写し込み

撮影と同時に日付と時間を画像に写し込みます。

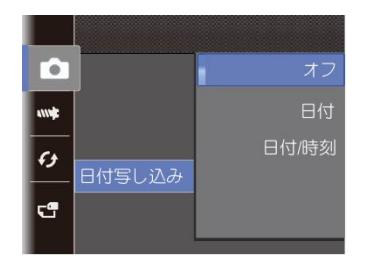

- オフ
- 日付
- 日付/時刻

## レビュー

この設定により、直前に撮影した画像を見ることが できます。画像が画面に表示されている時間を変更 することができます。

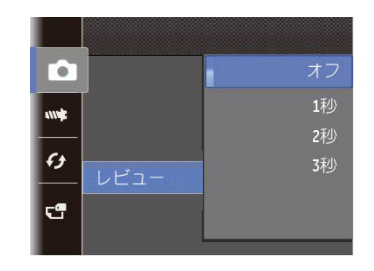

## 4種類のメニューから選択することができます。

- オフ
- 1利
- 2利
- 3利

## 動画メニュー

動画モードアイコン:

動画モードを選択するには、mode ボタンを押し を選択し、SET ボタンを押します。

1. ↓── メニューに入るためには、([t||ell] ボタンを押しま す。

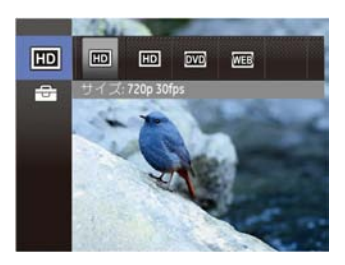

- 2. 上/下ボタンでメニューを選択します。
- 3. 左/右ボタンで機能を選択します。SET ボタンを押し ます。

画像サイズ

サイズの設定により、画像の解像度が変わります。

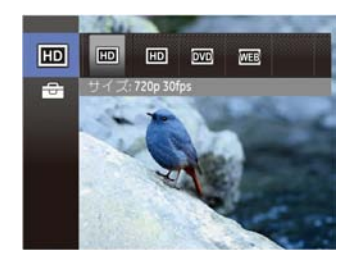

### 高画質の画像記録に必要なSDカードのクラス:

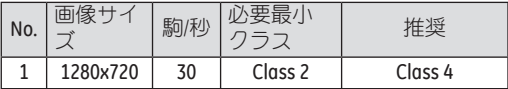

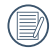

1280x720 30fps 以上のサイズの録画時間は最長29 分です。

## 再生メニュー

再生モードアイコン: (回)

再生モードで〔ﷺ〕ボタンを押して、セットアップメ ニューが表示されます。

- 1. 再生メニューを切り替えるには、上/下ボタンを押 してください。
- 2. 再生設定メニューへ入るには、SET か右ボタンを 押してください。

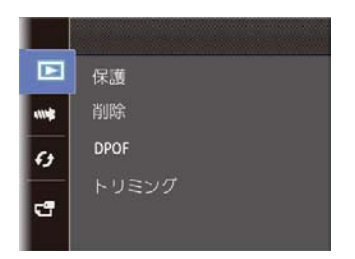

次のセクションで各設定の詳細を説明しています。

### 保護

静止画や動画が誤って消去されないように、この設 定を使用して一枚またはすべてのファイルを保護す ることができます。

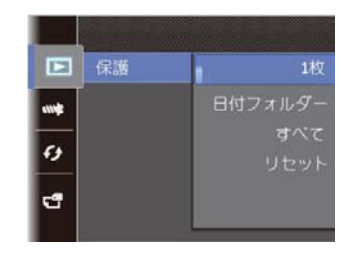

静止画または動画を保護/保護解除するには、次の手 順でおこないます。

- 1. 機能ボタン上/下を押して、保護を選択し、機能ボ タン右を押して、サブメニューが表示されます。
- 2. 機能ボタン上/下を押して、4種類のメニューから 選択することができます。
	- ・1枚
	- ・日付フォルダー
	- ・すべて
	- ・リセット
- 3. 1枚を選択し、SET ボタンを押すと、「保護1枚」 と「戻る」が表示されます。機能ボタン上/下を押 して、「保護1枚」を選択し、SET ボタンを押し て、設定を確定します。
- 4. 「戻る」を選択し、SET ボタンを押すと再生セット アップメニューが表示されます。
- 5. 画面上部に保護アイコン ©g が表示されると、静 止画/動画が保護されていることを示します。
- 6. 日付フォルダーを選択すると、「日付フォル ダー」と「戻る」が表示されます。「日付フォル ダー」を選択すると、日付フォルダー保護されま す。
- 7. すべてを選択すると、「すべて保護」と「戻る」 が表示されます。「すべて保護」を選択すると、 すべて保護されます。
- 8. 「リセット」を選択すると、保護モードに指定さ れたすべての画像の保護を解除します。

### 消去

ファイルの削除には、3つのオプションがあります。

消去されたファイルは回復できません。

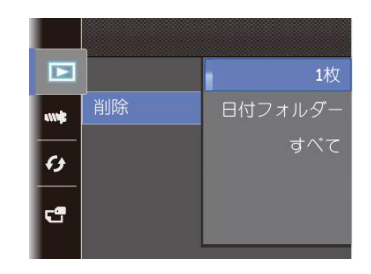

- 1枚消去:
- 1. 再生セットアップ項目の詳細手順は保護と同様に おこなってください。
- 2. 1枚を選択してから SET ボタンを押します。
- 3. 機能ボタン左/右を押して、消去する静止画または 動画を選択します。機能ボタン上/下を押して、 (画像を消去する場合は)「1枚削除」を、(前 のメニューに戻る場合は)「戻る」を選択し、SET ボタンを押して、設定を確定します。
- 日付フォルダー消去:
- 1. 日付フォルダーを選択して、SET ボタンを押しま す。
- 2. 機能ボタン上/下を押して、消去する日付フォルダ ーを選択します。SET ボタンを押して消去画面が 表示されます。
- 3. 機能ボタン上/下を押して、(日付フォルダーを消 去する場合)「はい」を、(前のメニューに戻る 場合)「取消」を選択し、SET ボタンを押して、 設定を確定します。
	- すべて消去:
- 1. すべてを選択してから SET ボタンを押します。
- 2. 機能ボタン上/下を押して、(すべての画像を消去 する場合は)「すべて消去」を、(前のメニュー に戻る場合は)「戻る」を選択し、SET ボタンを 押して、設定を確定します。
- 保護アイコン © が表示されている画像は保護 されています。画像を消去する前に、保護を解 除してください。

画像を消去すると、DPOF設定はリセットされます。

## DPOF (デジタルプリントオーダーフォーマット)

DPOFにより印刷するために選択した静止画を記録 し、それをメモリーカードに保存することにより、 メモリーカードをプリントショップに手渡すだけで 済み、どの画像を印刷するかを指摘する必要はあり ません。

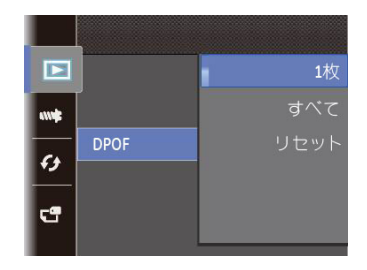

3種類のメニューから選択することができます。

- 1枚 : プリント予約(画像、枚数、日付等) をする画像を一枚づつ選択します。
- すべて: すべての画像をプリント予約します。
- リセット: プリント予約を解除します。

## 画像のトリミング

トリミング機能により、撮影した画像の不要な部分 を切り取ります。トリミングした画像は別の画像と 1.て保存されます。

画像をトリミングするには、次の手順でおこないます。 1. カット機能選択。

2. カットを確認するために、"はい"を選択し、ズーム レバーと方向ボタンを使用してカットする部分を決 めます。

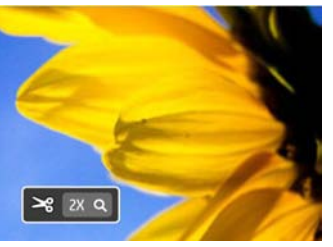

- 3. SET ボタンを押して、「変更を保存しますか?」と 表示されます。「はい」、「いいえ」を選択して SET ボタンを押して、設定を確定します。
	- 画像サイズが「640×480」以下の場合はトリミ ングできません。
	- 回転して方向変更した画像はトリミングできま せん。

#### 赤目補正

カメラには赤目補正の機能が搭載されています。人物撮影 で赤目の現象が発生したときに赤目の部分を補正します。

- 1. 再生モードで左/右ボタンを使って赤目軽減したい 写直を選びます。
- 2. (func) メニューでは、設定するために ◉ を選択 し、SET ボタンをおして設定画面に入ります。
- 3. 左/右ボタンでキャンセル、戻り、再生を選択します。

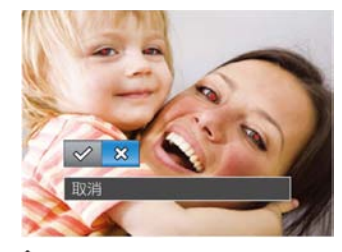

:赤目軽減

- $\hat{K}$ :取消
- 4. SET ボタンを押して設定を確定します。
	- 被写体ができるだけカメラの正面を向くように すると、赤目現象は大幅に補正できます。

動画画像は赤目補正ができません。

### 画像回転

選択した画像の方向 (縦横位置) を設定します。

- 1. 再生モードで、左/右ボタンを使って画像を回転し ます。
- 2. (5)を選択し、SET ボタンをおして設定画面に入り ます。
- 3. 回転方向を選択するには左/右ボタンを押します。

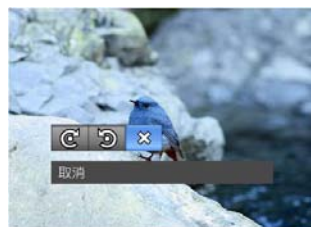

( 三):右回転 ( 二):左回転 ( 六):取消

4. SET ボタンを押して設定を確定します。

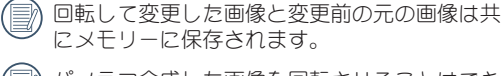

パノラマ合成した画像を回転させることはでき ません。

動画ファイルは向きを回転させることができませ  $h_{\text{lo}}$ 

## スライドショー

この設定により、保存されているすべての画像をス ライドショーとして表示できます。

- 1. 再生画面に入るには、 (面) ボタンを押します。
- 2. スライドオプションに入るには、SET ボタンを押 します。
- 3. フライドの再生を選択するには、左/右ボタンを押し てください。

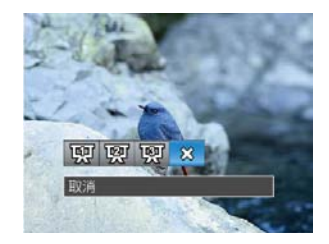

- •効果1:間隔1秒
- •効果2:間隔1秒
- •効果3:間隔1秒
- 4. SET ボタンを押して設定を確定します。

## カメラ設定メニュー

## モードアイコン: OMSCN口品

各モードとも、(灬) ボタンで設定メニューに入りま す。上/下ボタンで <del>『『</del>』を選択し SET ボタンを押し ます。そして上/下ボタンで 画 基本設定を選択しま す。

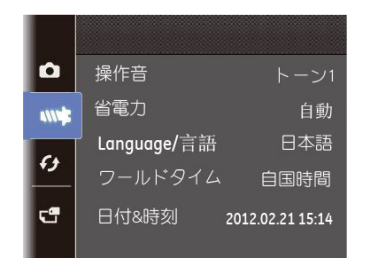

設定を行なうには、次の手順でおこないます。

1. SET ボタンまたは右ボタンをおして設定メニュー に入ります。

- 2. 機能ボタン右を押して、サブメニューに入りま す。
- 3. 機能ボタント/下を押して、オプションを選択し ます。機能ボタン左あるいは (........) ボタンを押し て、セットアップメニューに戻ることもできま す。
- 変更する機能オプションを選択するとき、機能 ボタン上/下を押し続けると、各セットアップメ ニューに素早く切り換えることができます。

### 操作音

電源をオン/オフする音、シャッター音を調節するには この設定を使用します。設定の変更は次の手順で行い ます。

1. 一般的なセットアップメニューから操作音を選択 します。

- 2. ボリュームタイプを選択するために上/下ボタンを 押してください:
	- トーン1
	- トーン2
	- トーン3

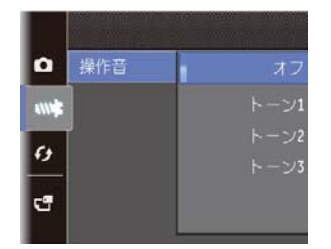

- 3. 右ボタンを押し、上下ボタンで音のレベルを選択 し、SET ボタンで決定します。
- 音のタイプを選択した後でシャッター、キート ーン等を一緒に変更できます。

#### 省電力

この設定により、電力を節約し、電池寿命を延ばす ことができます。以下のステップに従って液晶画面 をオフにすると、カメラは一定時間の後自動的に停 止状態になります。

- 1. 一般的なセットアップメニューから省電力を選択 します。
- 2. サブメニューには「自動」、「普通」、「最大」 が表示されます。

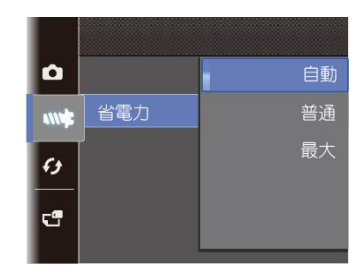

- 3. サブメニューで、各オプションを選択すると、下 記の通りに表示されます。
- 4. SET ボタンを押して、設定を確定します。

#### 言語設定

13ページの「言語設定」を参照してください。

## ワールドタイム

世界時間の設定は、海外旅行に役立ちます。この機 能により、海外にいる間、液晶画面に現地時間を表 示することができます。

- 1. 一般的なセットアップメニューからワールドタイ ムを選択します。
- 2. 機能ボタン上/下を押して、<
△ 自宅を選択し、機 能ボタン左/右を押して、同じ時間帯の都市を選択 し、SET ボタンを押して、設定を確定します。
- 3. 機能ボタン上/下を押して、 & 現地(訪問先)を 選択し、機能ボタン左/右を押して、同じ時間帯の 都市を選択し、SET ボタンを押して、設定を確定 します。都市をを設定するだけで時差は自動的に 処理されます。

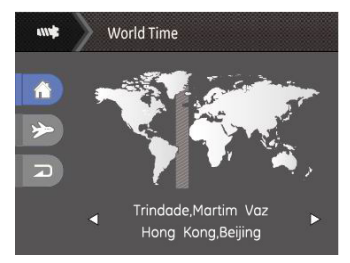

## 日時設定

14ページの「日時設定」を参照してください。

# ファイル・ソフトウェア

フォーマット

フォーマット機能では、保護された画像を含 め、メモリーカードとカメラの内蔵メモリーの すべてのデータを消去します。

設定を変更するには、次の手順でおこないます。

- 1. ファイル・ソフトウェアメニューからフォーマッ トを選択します。
- 2. 機能ボタン上/下を押して、「はい」または「いい え」を選択し、SET ボタンを押して、設定を確定し ます。

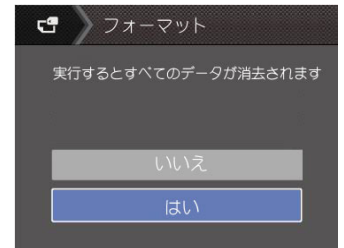

3. メモリーカード (メディア) も初期化されます。 4. メモリーカードがない場合、内蔵メモリーをフォ ーマットします。メモリーカードがある場合、 メ モリーカードのみフォーマットしません。

### カードへコピーする

この設定により、内蔵メモリーに保存された画像を メモリーカードにコピーします。

- 1. ファイル・ソフトウェアメニューからコピー を選択します。
- 2. 機能ボタン上/下を押して、「はい」または 「いいえ」を選択し、SET ボタンを押して、設定 を確定します。

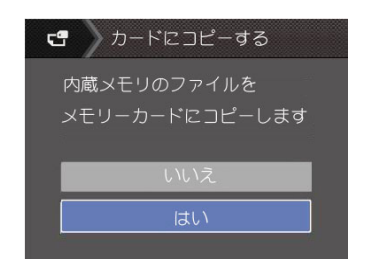

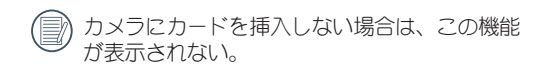

## ファイル名

静止画または動画を記録した後、カメラはメモリー カードにファイルを自動的に保存します。保存する とき、数字が撮影した最後の画像から続くか、新た にカウンタを 1にリセットして、新しいフォルダに保 存するかを決定することができます。

(メモリーカード内のファイルが9999を超えて、そし て最後のファイルの写真が999枚を超えた場合、警告 がメモリカードがいっぱいになっていることが示さ れます。)

- 1. ファイル・ソフトウェアメニューからファイル名 を選択します。
- 2. 機能ボタン上/下を押して、「はい」または 「いいえ」を選択し、SET ボタンを押して、設定 を確定します。

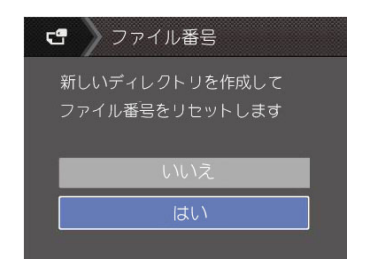

## リセット設定

この設定により、カメラを出荷時の設定に戻しま す。

- 1. ファイル・ソフトウェアメニューからリセットを 選択します。
- 2. 機能ボタン上/下を押して、「はい」または 「いいえ」を選択し、SET ボタンを押して、設定 を確定します。

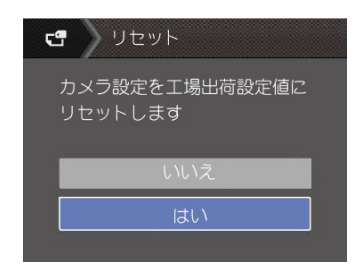

## FWバージョン

この設定により、現在のカメラのファームウェアバ ージョンの表示または更新します。

1. ファイル・ソフトウェアメニューからRWバージョンを選 択します。

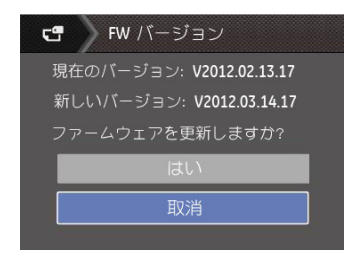

- 2. 新ファームウェアーバージョンをインストールした時 は、画面に新バージョンが表示されます。
- 3. 画面に新ファームウェアーバージョンが表示されたと きは、「はい」または「取消」を選択し、SET ボタンを 押して、設定を確定します。
- 電池残量が少ない時は、ファームウェアを更新す ることはできません。

カメラ接続

## PCに接続する

撮影した画像をコンピューターに送信するためにUSB ケーブルを使います。

#### USBモードを設定する

カメラのUSB端子は、PCまたはプリンターと接続がで きます。次のステップにより、カメラをPCに接続し て正しく設定ができていることを確認します。

- 1. 〔㎜〕 ボタン押して、セットアップメニューが表示されま す。機能ボタン左/右を押して、転送メニューを選択し、 機能ボタン上/下を押して、USB接続を選択します。
- 2. 機能ボタン右を押して、サブメニューが表示されま す。機能ボタン上/下を押して、PCを選択します。
- 3. SET ボタンを押して設定を確定します。

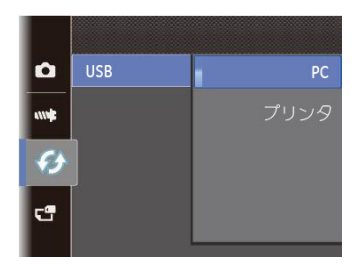

#### PCにファイルを転送する

コンピュータは、リムーバブルドライブとしてカメラを自 動的に認識します。デスクトップのマイコンピュータア イコンをダブルクリックしてリムーバブルドライブを検 索し、一般的なフォルダやファイルをコピーするPCのデ ィレクトリにドライブのフォルダとファイルをコピーしま す。

USBケーブルを使用することによって、撮影した静止 画と動画をPCに転送することができます。以下のス テップに従って、PCにカメラを接続します。

- 1. カメラとPCがどちらもオンになっていることを確 認します。
- 2. 付属のUSBケーブルの一方の端をカメラのUSB/AV端 子に接続します。
- 3. ケーブルの他の端をPCの空きUSB端子に接続します。

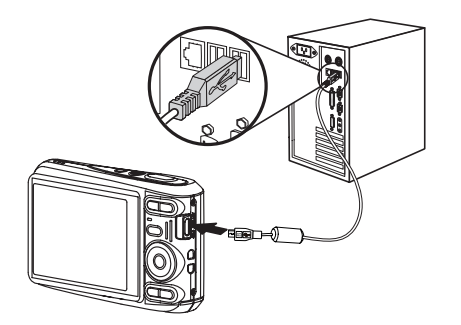

4. 転送が完了したらケーブルを取り外します。

USBオプションが[PC]に設定されている場合: カメラをオフにし、USBケーブルを抜きます。

ウィンドウズ・オペレーティングシステム(ウィン ドウズ2000、ウィンドウズXP、ウィンドウズ・ビス タ、ウィンドウズ7)

(ハードウェアーを安全に取り外す) アイコンをクリ ックし、現れたメニューにしたがってUSBコネクター (接続)を取り外します。

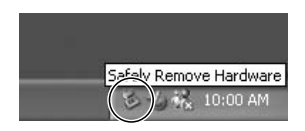

Macintosh

ごみ箱に無題のアイコンをドラッグします。 ("無題")

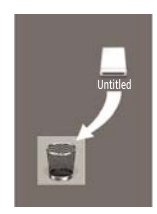

## PictBridge互換プリンターに接続する

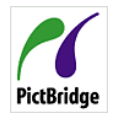

PictBridgeにより、画像をデジタルカメラの メモリーカードからどのブランドのプリン ターにも直接印刷できます。プリンターが PictBridge PictBridge互換かどうかを調べるには、パッ ケージでPictBridgeロゴを探すか、マニュア

ルの仕様をチェックします。カメラにPictBridge機能が 搭載されていることで、付属のUSBケーブルを使用し てPictBridge互換プリンターで記録した画像を直接印刷 することができます。PCは必要ありません。

### USBモードを設定する

カメラのUSB端子は、PCまたはプリンターと接続がで きます。次のステップにより、カメラをPCに接続し て正しく設定がされていることを確認します。

- 1. 〔finc] ボタン押して、セットアップメニューが表示 されます。機能ボタン左/右を押して、転送メニュ ーを選択し、機能ボタン上/下を押して、USB接続 を選択します。
- 2. SET/機能ボタンを押して、サブメニューが表示されま す。機能ボタン上/下を押して、プリンターを選択しま す。

3. SET ボタンを押して設定を確定します。

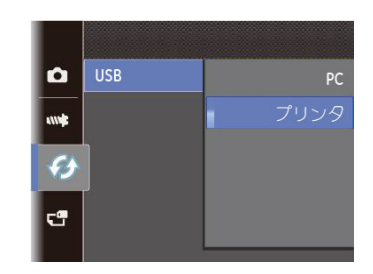

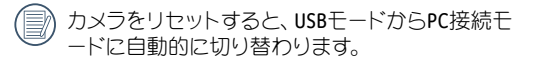

## カメラとプリンターを接続する

- 1. カメラとプリンターがどちらもオンになっている ことを確認します。
- 2. 付属のUSBケーブルの一方の端をカメラのUSB端子に 接続します。
- 3. ケーブルの他の端をプリンターのUSB端子に接続しま す。

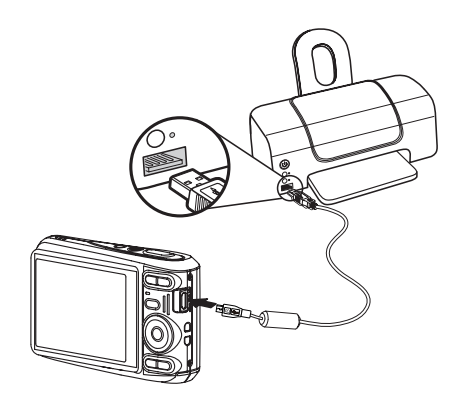

カメラがPictBridge互換プリンターに接続されていな い場合、液晶モニターに次のエラーメッセージが表 示されます。

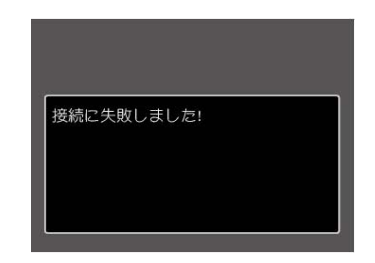

USBモードが正しく設定されていない場合も上 のエラーメッセージが表示されます。その場 合、USBケーブルを抜き、USBモード設定をチェ ックして、プリンターの電源がオンになってい ることを確認してから、USBケーブルを再び接 続します。

## ビデオシステム

この設定を使用して、現在の地域のビデオシステム を選択します。

- 1. (<u>func)</u> ボタン押して、セットアップメニューが表示 されます。機能ボタン上/下を押して、転送メニュ ーを選択し、機能ボタン上/下を押して、ビデオシ ステムを選択します。
- 2. 機能ボタン右を押して、サブメニューが表示され ます。機能ボタン上/下を押して、「NTSC」あるい は「PAL」を選択します。
- 3. SET ボタンを押して、設定を確定します。
- カメラは、地域によって2つの異なるビデオ出力信号 「NTSC」または「PAL」に適応しています。
- NTSC : 米国、カナダ、台湾、日本など。
- PAL : ヨーロッパ、アジア(台湾を除く)、オセアニ アなど。
- 正しいビデオシステムが選択されていない場合、 TV出力は正しく表示されません。

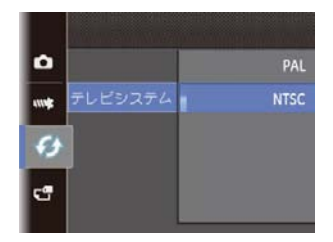

## PictBridgeメニューを使用する

USBモードをプリンターに設定すると、5種類の DPSメ ニューが表示されます。

1.日付印刷

- 2.日付なし印刷
- 3.サムネイル画像を印刷する

4.DPOF画像を印刷しますか

#### 5.戻る

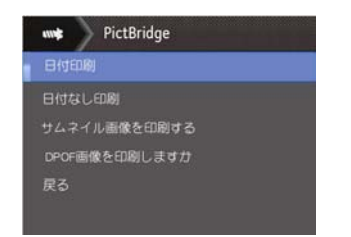

機能ボタン上/下を押して、DSPメニューを選択しま す。

すべての設定の詳細については、次の項を参照してくだ さい。

### 日付印刷

カメラの日時設定を行なうと、撮影したすべての画 像が日時付きで保存されます。日時付きで画像をプ リントアウトするには、次の手順でおこないます。

1. DPSメニューで、「日付印刷」を選択します。次の画面 が表示されます。

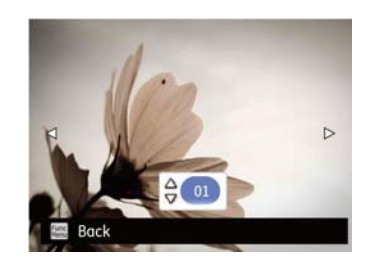

2. 機能ボタン左/右を押して、日付印刷する画像を選 択します。

- 3. 機能ボタン上/下を押して、選択した画像の印刷枚 数を決定します。
- 4. SET ボタンを押すと、次の画面が表示されます。

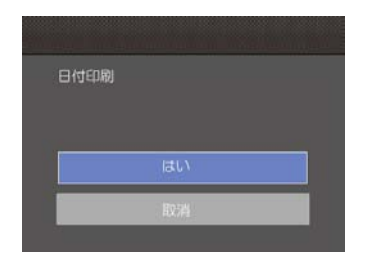

5.「はい」を選択すると印刷が開始します。「取消」を選 択すると、印刷をキャンセルします。SET ボタンを押 して、設定を確定します。

日付なし印刷

この設定により、日付を入れずに画像が印刷されま す。

1. DPSメニューで、「日付なし印刷」を選択します。 次の画面が表示されます。

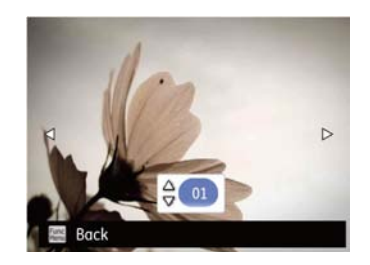

- 2. 機能ボタン左/右を押して、日付なし印刷する画像 を選択します。
- 3. 機能ボタン上/下を押して、選択した画像の印刷枚 数を決定します。
- 4. SET ボタンを押すと、次の画面が表示されます。

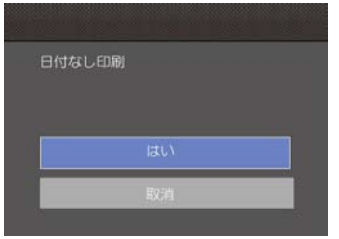

5.「はい」を選択すると印刷が開始します。「取消」 を選択すると、印刷をキャンセルします。SET ボ タンを押して、設定を確定します。

サムネイル画像の印刷

この機能により、カメラのサムネイル画像の印刷が できます。

1. DPSメニューで、「サムネイル画像を印刷する」を選択 します。次の画面が表示されます。

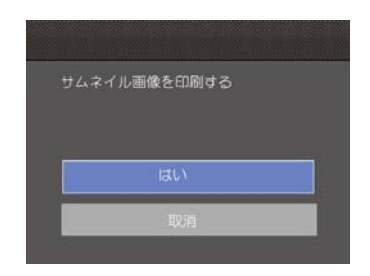

2.「はい」を選択すると印刷が開始します。「取消」 を選択すると、印刷をキャンセルします。SET ボタ ンを押して、設定を確定します。

### DPOF画像の印刷

DPOF画像を印刷するには、前もってDPOF設定で画像 を選択してください。(48ページのDPOFを参照して ください。)

1. DPSメニューで、「DPOF画像を印刷しますか」を選択 します。次の画面が表示されます。

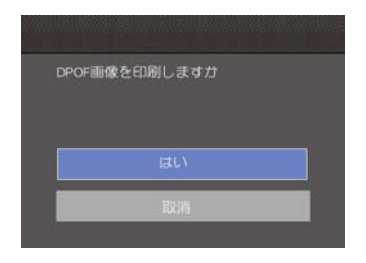

2. 「はい」を選択すると印刷が開始します。「取消」を 選択すると、印刷をキャンセルします。SET ボタンを 押して、設定を確定します。

### USBケーブルを取り外す

DPSメニューを終了するには、「戻る」を選択しま す。「USB接続ケーブルを外します」メッセージが表 示されます。

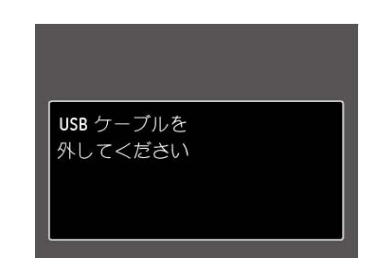

#### 画面にこのメッセージが表示されると、カメラとプ リンターからUSBケーブルを安全に取り外すことがで きます。

# 仕様

「外観と仕様の一部を将来予告なしに変更することがあります。」

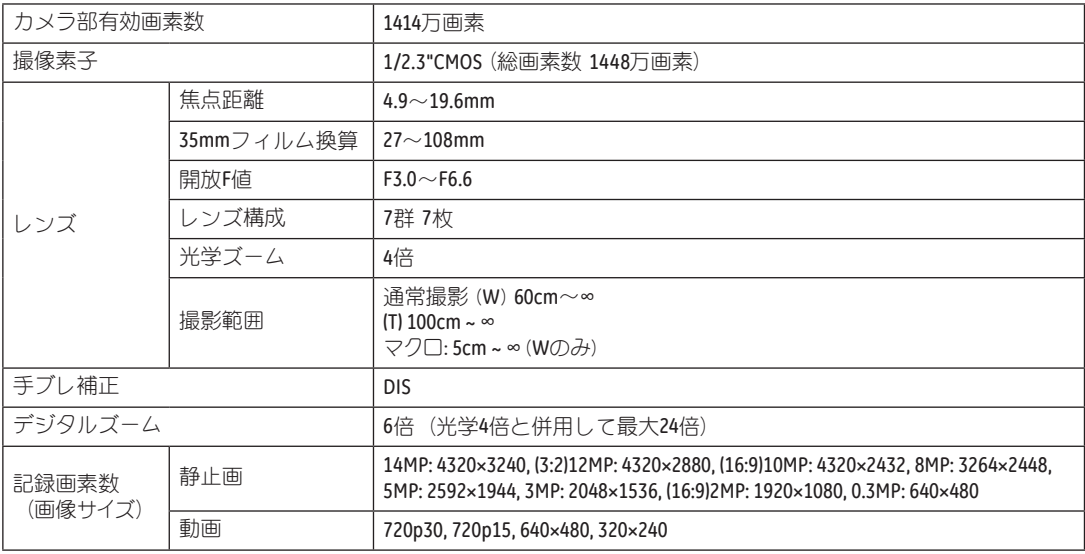

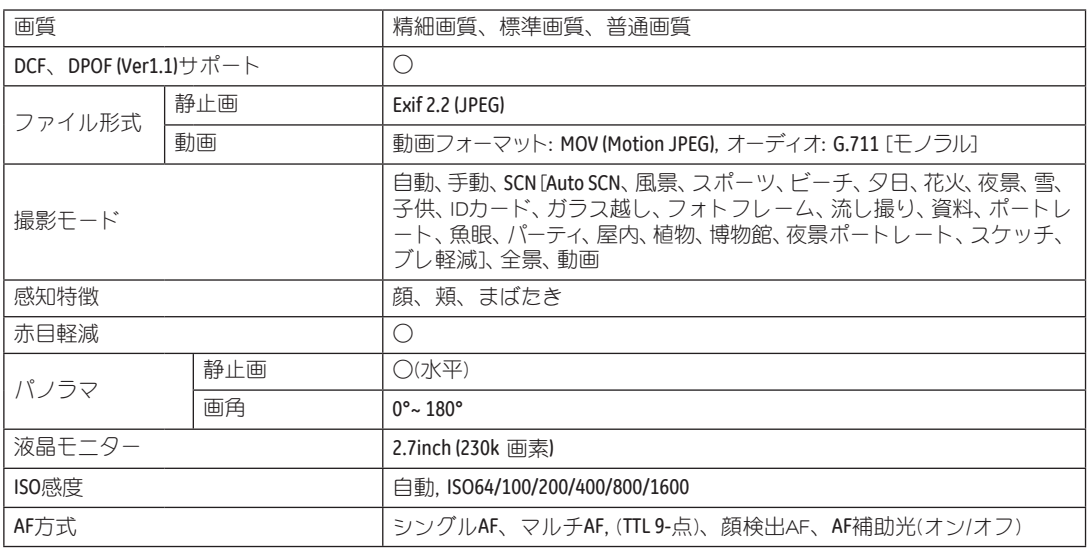

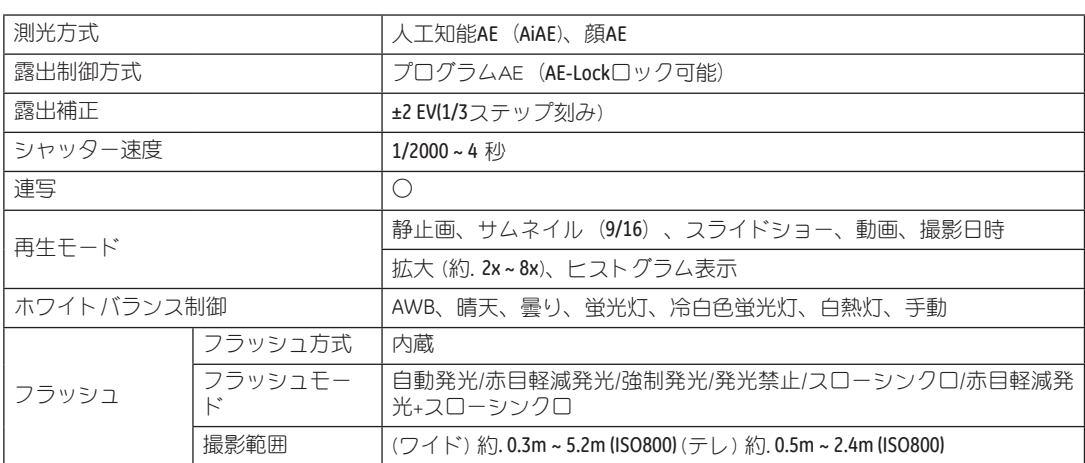
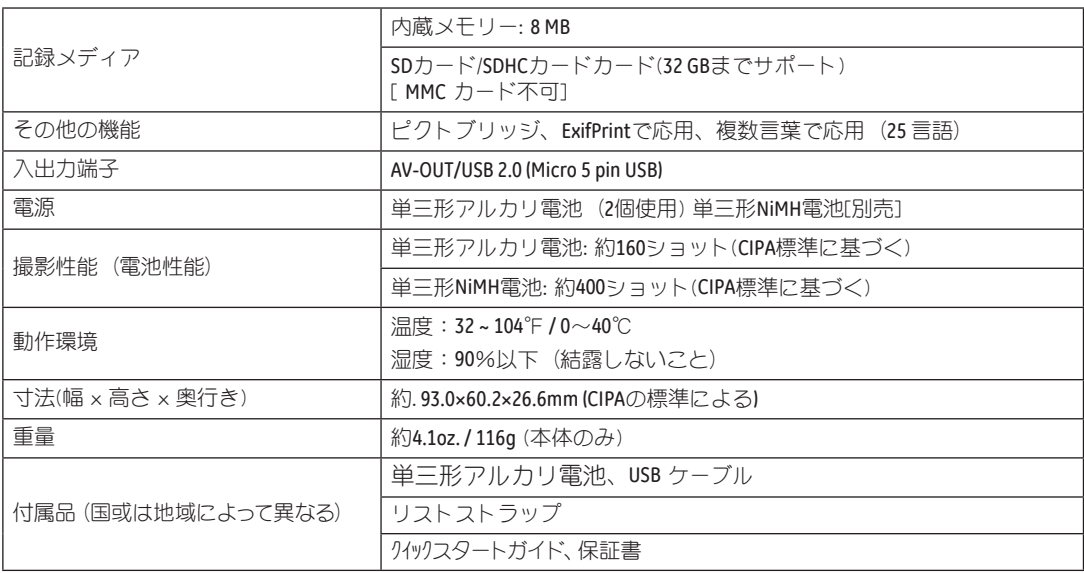

## エラーメッセージ

7

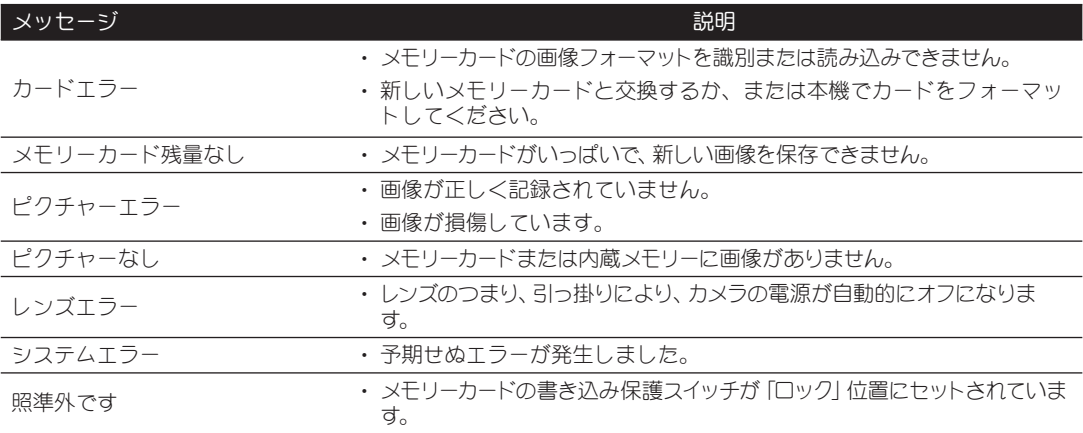

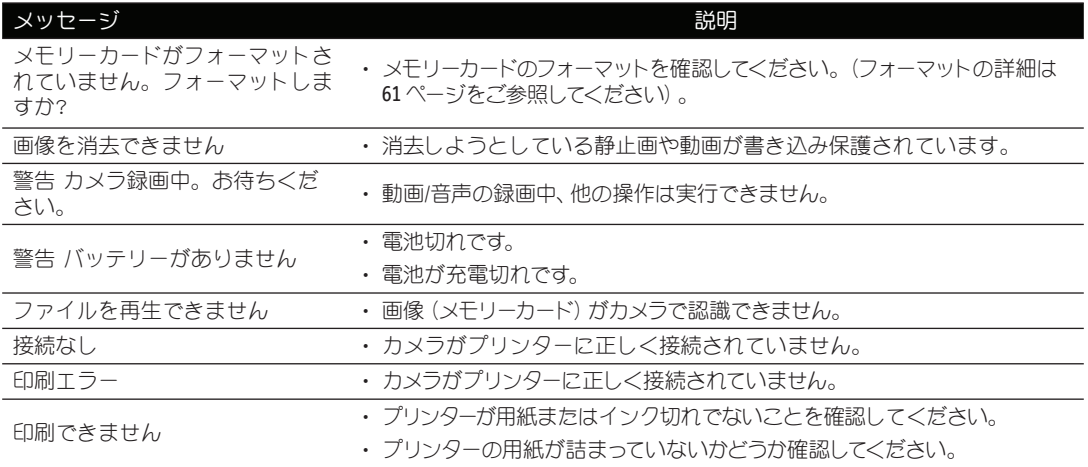

## 困ったときには

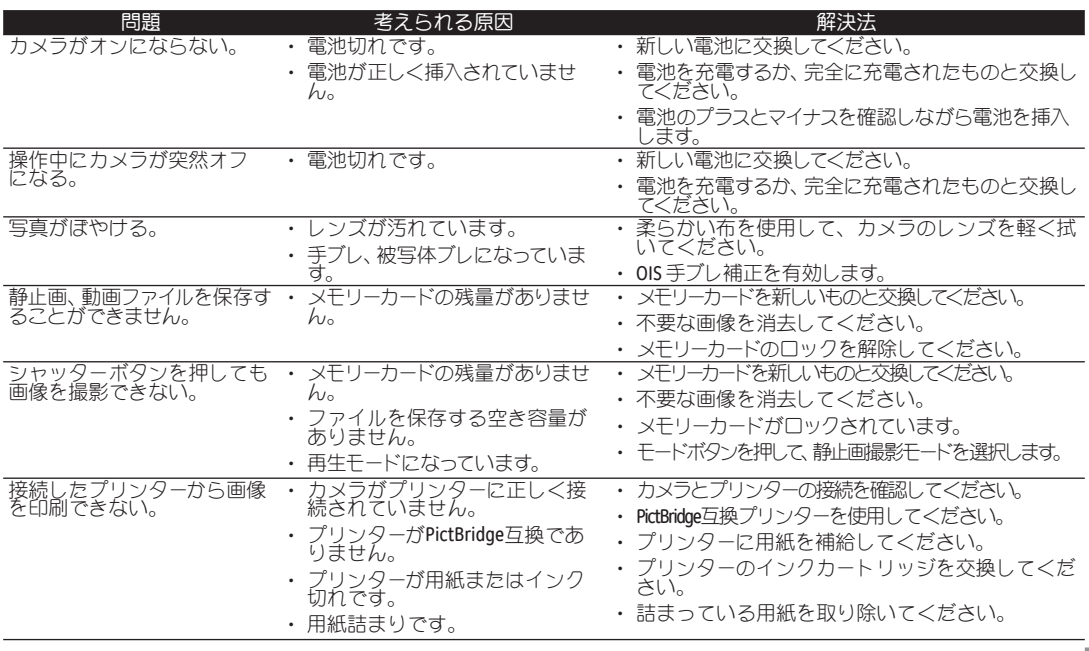

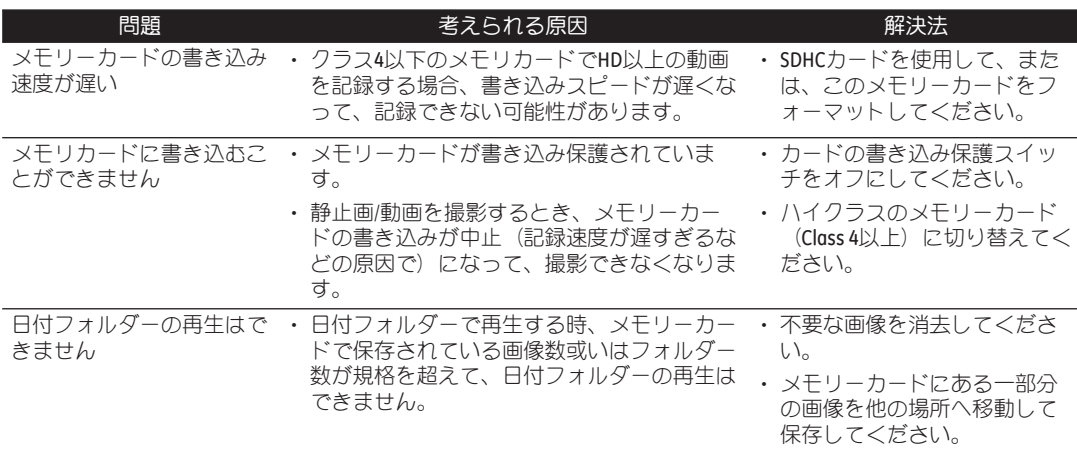

## http://www.ge.com/digitalcameras

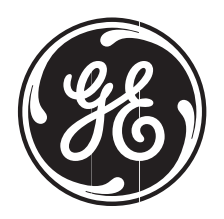

## imagination at work

© 2012 General Imaging Company Printed in China

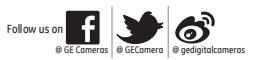